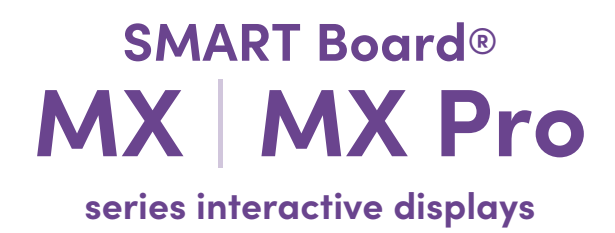

### **User guide**

SBID-MX255-V3 / V3N | SBID-MX265-V3 / V3N | SBID-MX275-V3 / V3N | SBID-MX286-V3 / V3N SBID-MX255-V3-PW / V3N-PW | SBID-MX265-V3-PW / V3N-PW | SBID-MX275-V3-PW / V3N-PW | SBID-MX286-V3-PW / V3N-PW SBID-MX055-V3 / V3N | SBID-MX065-V3 / V3N | SBID-MX075-V3 / V3N | SBID-MX086-V3 / V3N SBID-MX055-V3-PW / V3N-PW | SBID-MX065-V3-PW / V3N-PW | SBID-MX075-V3-PW / V3N-PW | SBID-MX086-V3-PW / V3N-PW SBID-MX255-V2-C | SBID-MX265-V2-C | SBID-MX275-V2-C | SBID-MX286-V2-C SBID-MX255-V2-CPW | SBID-MX265-V2-CPW | SBID-MX275-V2-CPW | SBID-MX286-V2-CPW SBID-MX255-V2 | SBID-MX265-V2 | SBID-MX275-V2 | SBID-MX286-V2 SBID-MX255-V2-PW | SBID MX265-V2-PW | SBID-MX275-V2-PW | SBID-MX286-V2-PW SBID MX365 | SBID-MX375 | SBID-MX386 | SBID MX265 | SBID-MX275 | SBID-MX286 IDX55-3 | IDX65-3 | IDX75-3 | IDX86-3 | IDX55-2 | IDX65-2 | IDX75-2 | IDX86-2

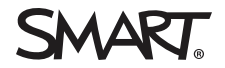

Was this document helpful? [smarttech.com/docfeedback/171554](https://www.smarttech.com/docfeedback/171554)

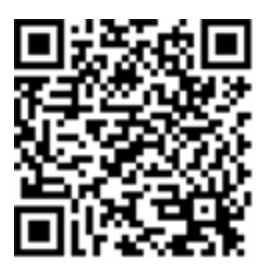

#### Learn more

This guide and other resources for SMART Board MX and MX Pro series interactive displays are available in the Support section of the SMART website [\(smarttech.com/support](https://www.smarttech.com/support)). Scan this QR code to view these resources on your mobile device.

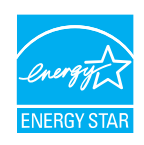

ENERGY STAR is the government-backed symbol for energy efficiency, providing simple, credible, and unbiased information that consumers and businesses rely on to make well-informed decisions. ENERGY STAR-certified products are the simple choice for energy efficiency, making it easy for consumers and businesses to make purchases that save them money and protect the environment. The U.S. EPA ensures that each product that earns the label is independently certified to deliver the quality, performance, and savings that users have come to expect.

As shipped, your display delivers ENERGY STAR performance and savings. However, changing some settings may increase energy consumption beyond the limits required for ENERGY STAR certification. For example, increased brightness and contrast will increase power consumption. Please consider the environment when you choose non-ENERGY STAR settings.

#### **Trademark notice**

SMART Board, smarttech, the SMART logo and all SMART taglines are trademarks or registered trademarks of SMART Technologies ULC in the U.S. and/or other countries. All third-party product and company names may be trademarks of their respective owners.

#### **Copyright notice**

© 2022 SMART Technologies ULC. All rights reserved. No part of this publication may be reproduced, transmitted, transcribed, stored in a retrieval system or translated into any language in any form by any means without the prior written consent of SMART Technologies ULC. Information in this manual is subject to change without notice and does not represent a commitment on the part of SMART.

This product and/or use thereof is covered by one or more of the following U.S. patents:

[www.smarttech.com/patents](https://www.smarttech.com/patents)

February 8, 2022

# <span id="page-2-0"></span>**Important information**

#### **Note**

Refer to the SMART Board MX and MX Pro series interactive displays installation and maintenance guide ([smarttech.com/kb/171555\)](https://www.smarttech.com/kb/171555) for important information about installing and maintaining the display.

#### **Warning**

- Do not open or disassemble the display. You risk electrical shock from the high voltage inside the casing. Opening the casing also voids the warranty.
- Do not stand (or allow children to stand) on a chair to touch the surface of the display.
- To reduce the risk of fire or electric shock, do not expose the display to rain or moisture.
- Do not insert objects inside the cabinet ventilation holes, because they could touch dangerous voltage points and cause electric shock, fire or product damage which may not be covered by the warranty.
- Do not place heavy objects on the power cable. Damage to the cable could cause shock, fire or product damage which may not be covered by the warranty.
- If the glass is broken, do not touch the liquid crystal. To prevent injury, handle glass fragments with care when disposing of them.
- Disconnect all of the display's power cables from the wall outlet and seek assistance from qualified service personnel if any of the following occur:
	- <sup>o</sup> The power cable or plug is damaged
	- $\circ$  Liquid is spilled into the display
	- <sup>o</sup> Objects fall into the display
	- <sup>o</sup> The display is dropped
	- <sup>o</sup> Structural damage, such as cracking, occurs
	- The display behaves unexpectedly when you follow operating instructions
- <sup>l</sup> Before inserting or removing an OPS from the display, turn off the display using the switch at the back of the display. See Open [Pluggable](https://community.smarttech.com/s/article/Open-Pluggable-Slot-computer-OPS-disclaimer?language=en_US) Slot computer (OPS) disclaimer for more information.

# **Contents**

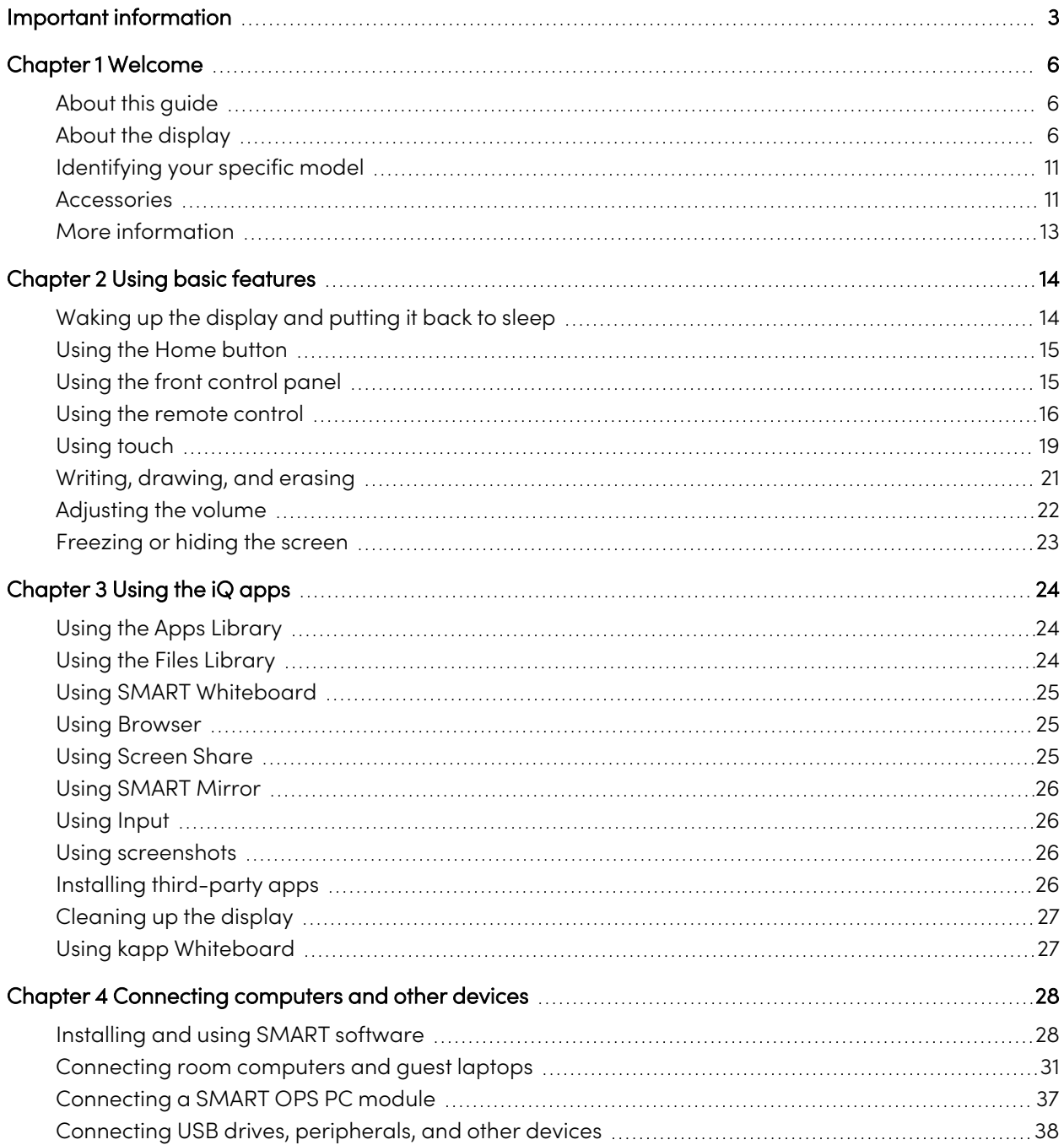

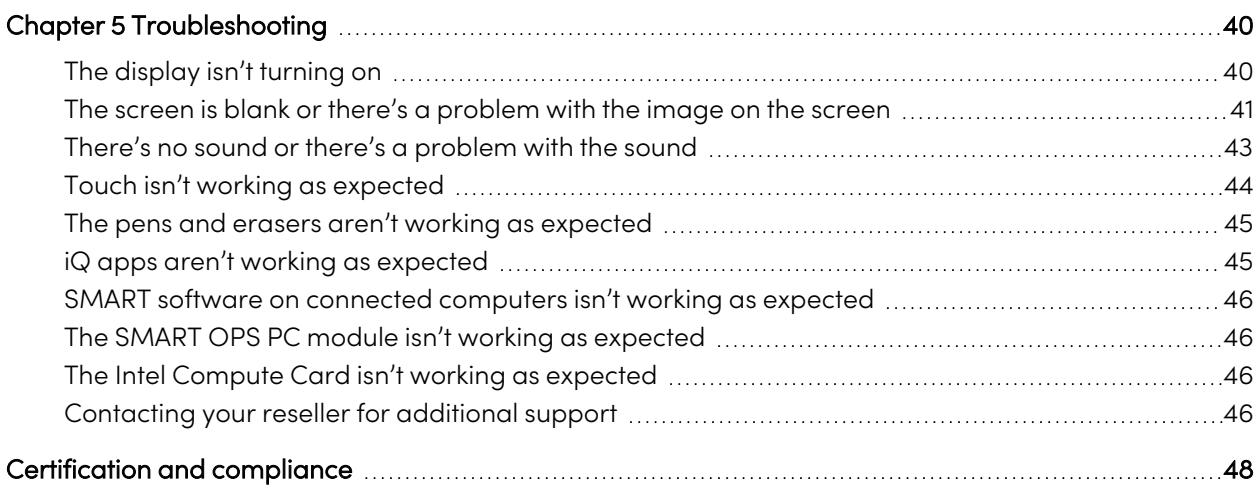

# <span id="page-5-0"></span>Chapter 1 **Welcome**

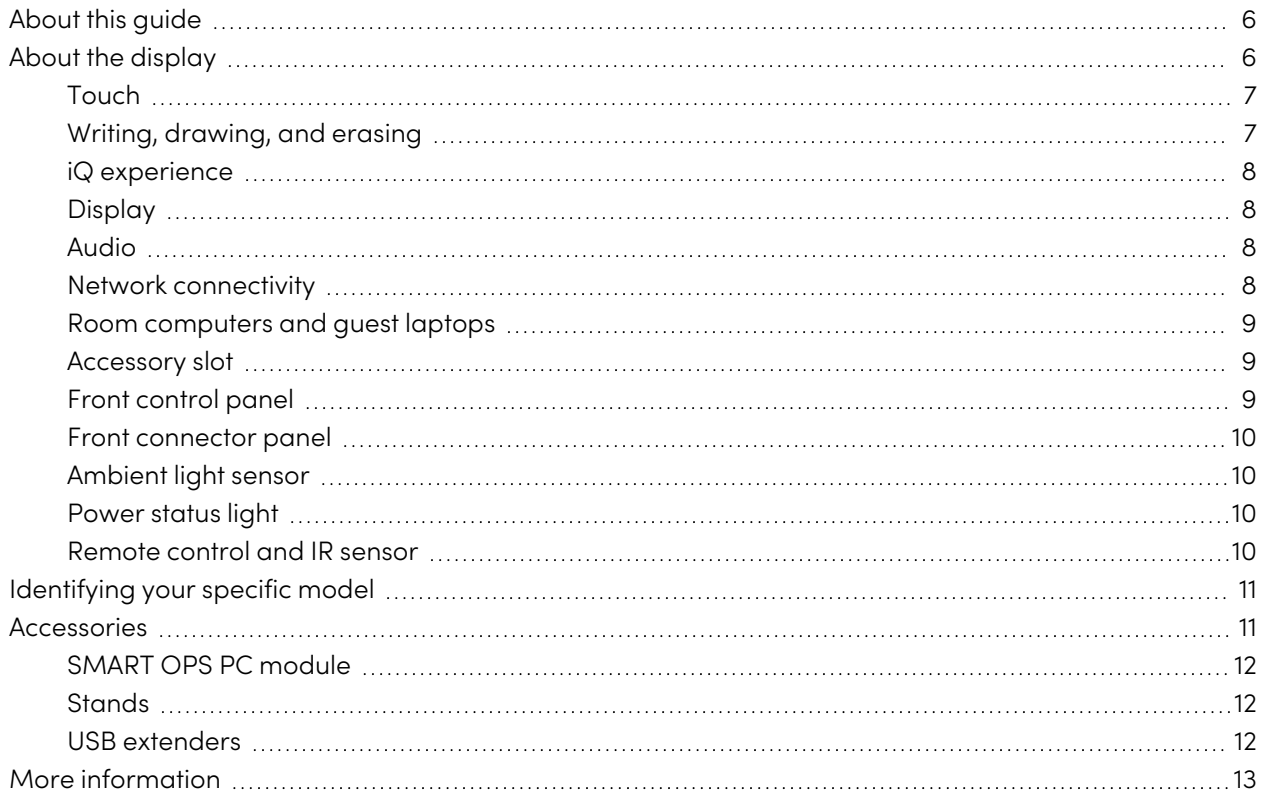

<span id="page-5-1"></span>This chapter introduces the SMART Board® MX and MX Pro series interactive displays.

### About this guide

This guide explains how to use a SMART Board MX or MX Pro series interactive display.

This guide is intended for individuals who use displays in their organizations. Other documentation and resources are available for those who install and maintain displays (see More [information](#page-12-0) on page 13).

### <span id="page-5-2"></span>About the display

The SMART Board® MX or MX Pro interactive display with  $iQ$  is the hub of your classroom.

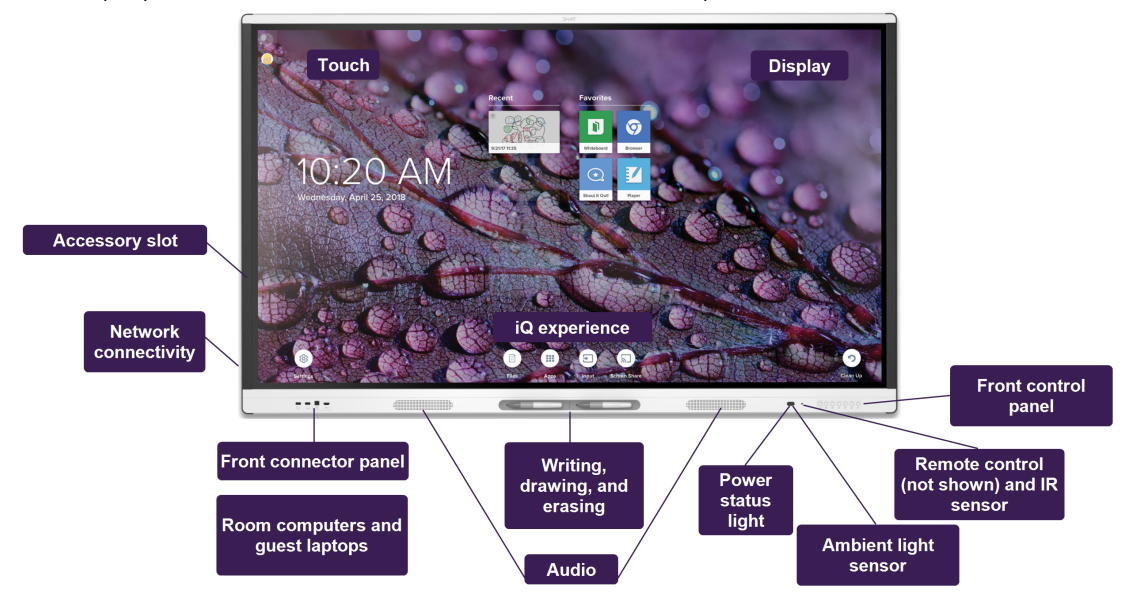

The display includes an extensive set of features and components:

#### Touch

You can do everything on the display that you can do at your computer—open and close applications, meet with others, create new documents or edit existing ones, visit websites, play and manipulate videos, and so on—by touching the display's surface.

You can use an array of gestures within applications, including panning, scaling, rotating, and zooming in and out.

For more information, see Using touch on [page](#page-18-0) 19.

#### <span id="page-6-0"></span>Writing, drawing, and erasing

The display comes with two pens, which you can use to write or draw on the screen.

Use your fist or palm to erase digital ink on the screen.

With Object Awareness™, the display responds automatically to the tool or object you're using, whether it's a pen, finger, or palm. The display's Simultaneous Tool Differentiation technologies allow two people to write independently and simultaneously.

For more information, see Writing, [drawing,](#page-20-0) and erasing on page 21.

#### <span id="page-7-0"></span>iQ experience

The display's iQ experience provides one-touch access to collaborative tools, including a whiteboard, wireless screen sharing, and a web browser. With minimal network integration, there's no need for wires, cables, or manual software and firmware updates.

From the iQ experience Home screen, you can open the iQ apps, switch inputs, and adjust settings.

For more information about the Home screen, see Using the Home button on [page](#page-14-0) 15.

For more information about the iQ apps, see [Chapter](#page-23-0) 3 Using the iQ apps on page 24.

#### <span id="page-7-1"></span>Display

The 4K ultra-high-definition LCD display provides optimal image clarity and wide viewing angles.

The size of the display varies by model:

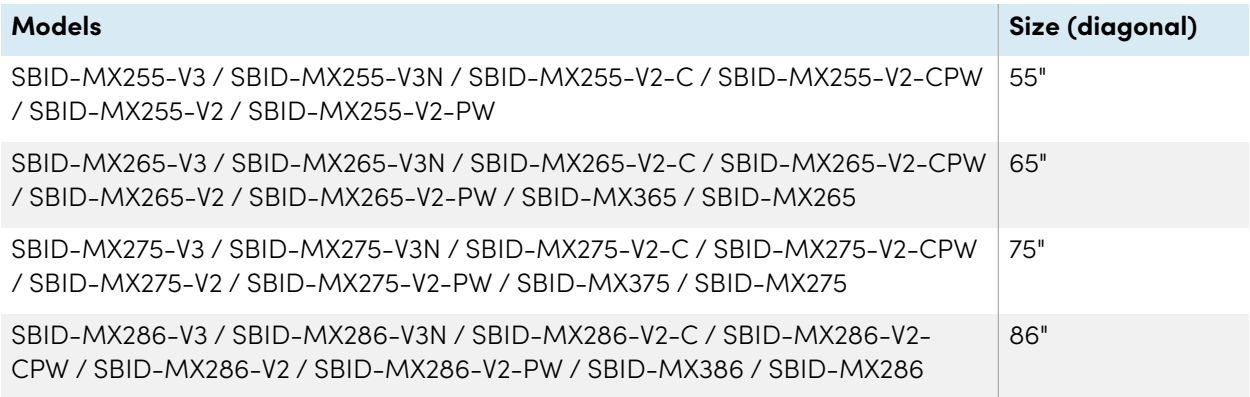

#### Audio

The display includes two integrated speakers, which are designed to provide sound at the front of a room.

#### <span id="page-7-2"></span>Network connectivity

The display requires a network connection for downloading software and firmware updates, and a number of the iQ apps require a network connection as well.

You can connect to a network using Wi-Fi or the RJ45 LAN jack on the display:

- Wi-Fi supports both 2.4 and 5 GHz bands.
- The two RJ45 jacks allow you to connect the display and an external device, such as a computer, to a Ethernet network.

#### <span id="page-8-0"></span>Room computers and guest laptops

You can connect room computers and guest laptops and use the display to view and interact with them.

The display comes with SMART software that you can install on connected computers to take full advantage of the display's features while using the connected computers.

<span id="page-8-1"></span>For more information, see Chapter <sup>4</sup> [Connecting](#page-27-0) computers and other devices on page 28.

#### Accessory slot

The iQ appliance is inserted in the accessory slot on the back of the following models:

- $\cdot$  SBID-MX365
- $\cdot$  SBID-MX375
- $\cdot$  SBID-MX386
- $\cdot$  SBID-MX265
- $\cdot$  SBID-MX275
- SBID-MX286

#### **Note**

With the SBID-MX365, SBID-MX375, and SBID-MX386 models, you can insert an Intel Compute Card in the appliance to provide a complete Windows 10 solution at your fingertips, without the need for an external PC or cables.

For other models, you can install an OPS-compatible device, such as a SMART OPS PC module, in the accessory slot. SMART OPS PC modules provide a complete Windows® 10 Pro installation.

For more information on SMART OPS PC [module](#page-11-0)s, see SMART OPS PC module on page 12.

#### **Caution**

The accessory slot's maximum available power is 60 W. The slot is not a limited power source. To reduce the risk of fire, make sure that accessories connecting to the slot satisfy the fire enclosure requirements of IEC 62368-1.

#### <span id="page-8-2"></span>Front control panel

The front control panel contains buttons for turning the display on and off, controlling the volume, freezing and unfreezing the screen, and showing and hiding a screen shade.

<span id="page-9-0"></span>For more information about the front control panel, see Using the front control panel on [page](#page-14-1) 15.

#### Front connector panel

The front connector panel includes connectors for USB peripherals and a computer or other input source.

For more information about the convenience panel, see [Connecting](#page-30-0) room computers and guest laptops on [page](#page-30-0) 31.

#### <span id="page-9-1"></span>Ambient light sensor

The ambient light sensor is located in the bottom-right corner of the display's frame.

The ambient light sensor detects the brightness of the room and adjusts the screen's brightness accordingly.

#### <span id="page-9-2"></span>Power status light

The power status is located in the bottom-right corner of the display's frame.

The power status light indicates the display's status.

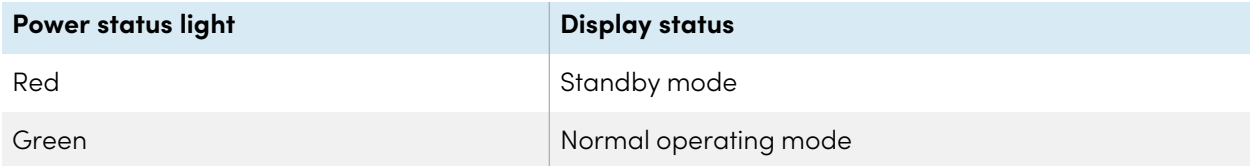

#### <span id="page-9-3"></span>Remote control and IR sensor

You can use the remote control to turn the display on and off, adjust display settings, and so on.

The IR sensor for the remote control is located in the bottom-right corner of the display's frame.

For more information about the remote control, see Using the remote control on [page](#page-15-0) 16.

### <span id="page-10-0"></span>Identifying your specific model

There are several series of SMART Board MX and MX Pro series interactive displays:

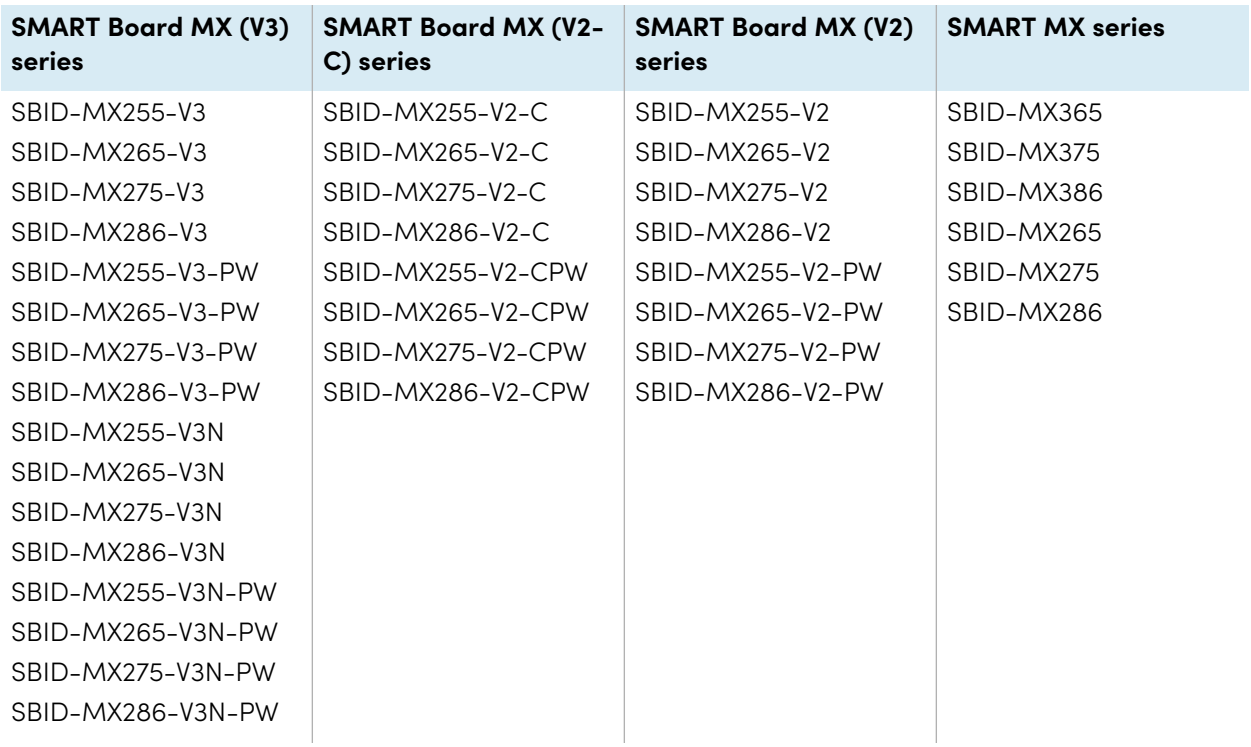

#### **Tip**

For help identifying your SMART Board MX (V2, V2-C, or V3) series model, see the label on the left side of the display.

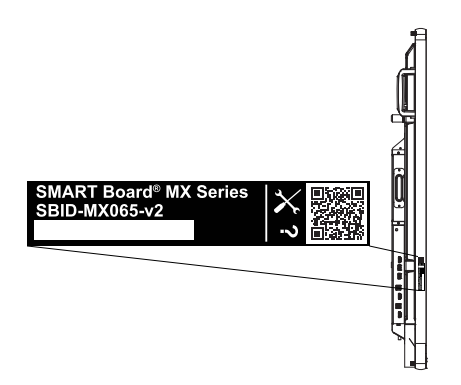

### <span id="page-10-1"></span>Accessories

Accessories for the display include:

- SMART OPS PC module
- Stands
- USB extenders

#### **Note**

For more information about these and other accessories, see [smarttech.com/accessories](https://www.smarttech.com/accessories).

#### <span id="page-11-0"></span>SMART OPS PC module

SMART Open Pluggable Specification (OPS) PC modules provide a hasslefree Windows Pro installation based on Intel® Core™ processors and are designed specifically to work with a SMART display. All OPS PC modules are WHQL certified and fully licensed with Windows Pro. Install the OPS PC module in a display's accessory slot to provide a complete 4K UHD Windows installation at your fingertips, without the need for an external PC or additional cables.

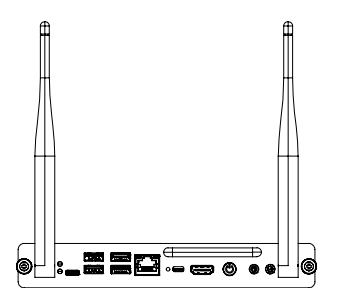

Install familiar Windows applications, such as SMART Notebook®, SMART TeamWorks™, and SMART Meeting Pro<sup>®</sup> software, and access the internet directly through your display's network connection. Upgrades and service for the OPS PC module are easy to perform without removing the display from its mounting.

#### <span id="page-11-1"></span>Stands

If you want to move the display from place to place, you can install it on a SMART mobile stand. If you are installing the display on a wall that cannot support the display's full weight, you can install the display on a SMART floor stand.

#### <span id="page-11-2"></span>USB extenders

As noted in the display's specifications, there is a maximum length for USB cable connections between the display and computer.

When using USB 2.0, the cable should be no longer than 16' (5 m).

When using USB 3.0, the cable should be no longer than 9' (3 m).

Use one of the following USB extenders if you need a longer USB connection:

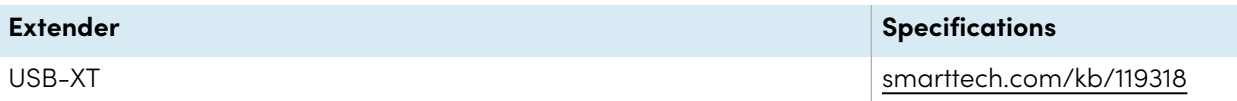

#### **Notes**

- To extend touch using the SMART CAT 5 USB extender (CAT5-XT-1100) use a touch USB connector associated with an HDMI 1, HDMI 2, or VGA input. The extender will not function correctly if used to extend touch associated with the HDMI 3 input on the front of the display.
- For more information about extending USB connections, see USB cable [extenders.](https://support.smarttech.com/docs/redirect/?product=cables&context=about-cable-accessories/usb-cable-extenders.cshtml)

### <span id="page-12-0"></span>More information

In addition to this guide, SMART provides other documents for the display in the Support section of the SMART website [\(smarttech.com/support\)](https://www.smarttech.com/support). Scan the QR code on the cover of this guide to view links to SMART Board MX and MX Pro series interactive display documents and other support resources.

# <span id="page-13-0"></span>Chapter 2 **Using basic features**

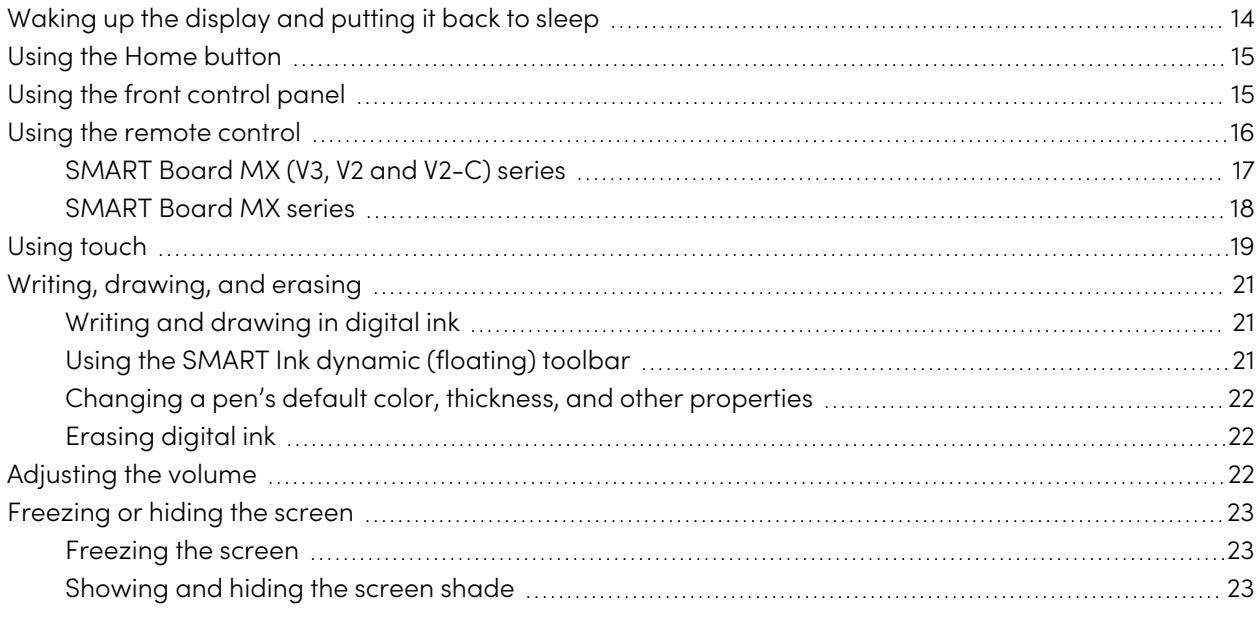

This chapter explains how to wake the display when it's asleep, how to view connected computers' input and how to interact with the display.

### <span id="page-13-1"></span>Waking up the display and putting it back to sleep

To wake the display, press the **Power** button  $\bigcup$  on the front control panel or remote control.

To return the display to a partial sleeping state, press the **Power** button  $\bigcup$  on the front control panel or remote control.

#### **Note**

Touch is not available right after waking up the display or turning it on. Wait a few seconds and then the display will respond to touch.

For information about turning the display off, see SMART Board MX and MX Pro series interactive displays installation and maintenance guide ([smarttech.com/kb/171555](https://www.smarttech.com/kb/171555)).

### <span id="page-14-0"></span>Using the Home button

You can use the Home screen to open and use iQ apps, view the input of connected computers, and more. You can also change the background and personalize other features of the Home screen. To learn more about the Home screen, see [Understanding](https://support.smarttech.com/docs/redirect/?product=iq&context=home-screen) the Home screen.

The Input screen shows thumbnails of connected computers and allows you to switch among inputs.

You can return to the Home screen or the Input screen at any time by following the instructions below.

#### To show the Home screen or the Input screen on SMART Board MX (V3, V2 and V2-C) series displays

Tap the **Home** button  $\overrightarrow{w}$  on the front control panel.

OR

Press the **Home** button  $\widehat{w}$  on the remote control.

#### **To show the Home screen or the Input screen on SMART Board MX series displays**

Tap at the bottom of the screen.

### <span id="page-14-1"></span>Using the front control panel

Depending on the model, the front control panel contains buttons for returning to the iQ Home screen, switching the input source, showing and hiding a screen shade, controlling the volume, freezing and unfreezing the screen, and turning the display on and off.

#### **SMART Board MX (V3, V2 and V2-C) series SMART Board MX series**

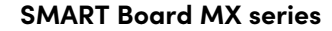

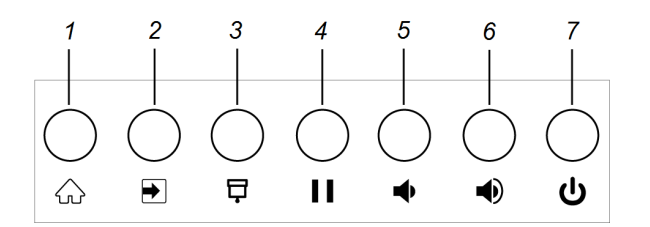

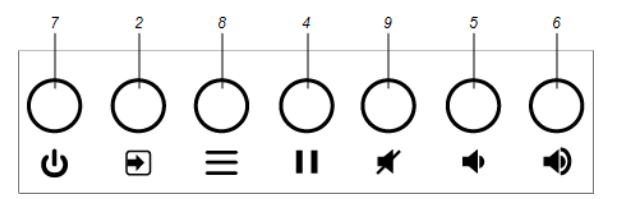

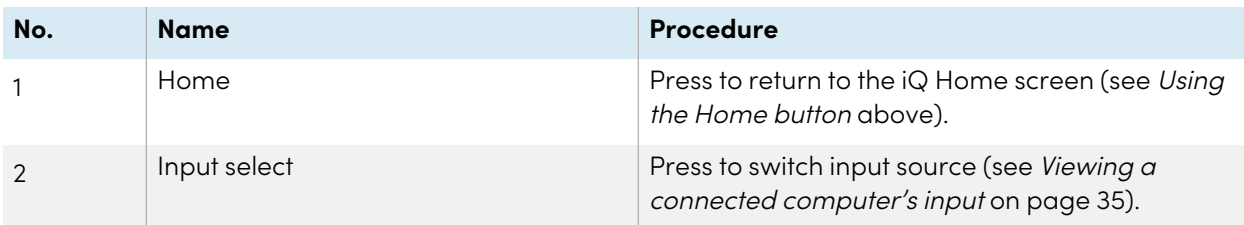

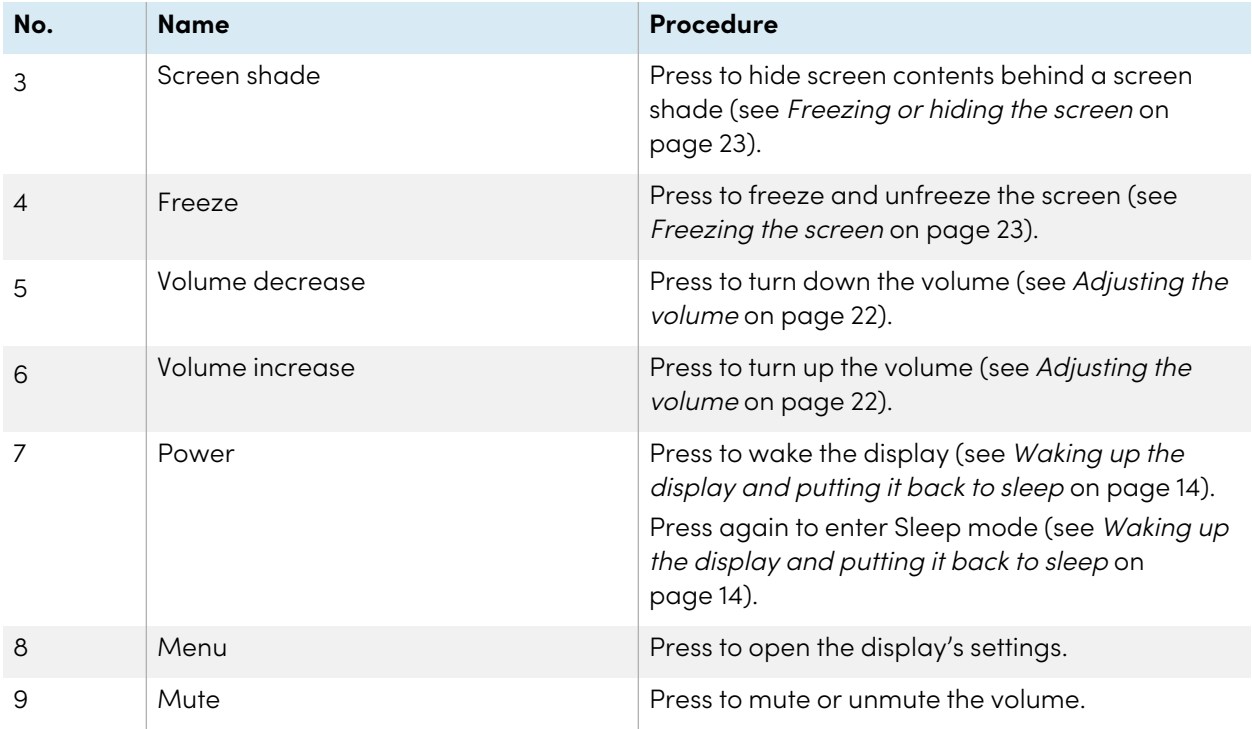

### <span id="page-15-0"></span>Using the remote control

The display comes with one of two infrared remote control models. These models are similar, except one has a screen sharing button.

Use the infrared remote control to turn the display on or off, change the input source, change the volume, access the display's iQ apps, and more. You can also use the remote control to open the onscreen menus and change the display's settings.

#### **Important**

- Do not subject the remote control to strong shock.
- Keep the remote control away from liquids. If it gets wet, wipe it dry immediately.
- Do not expose the remote control to heat or steam.
- Do not open any part of the remote control other than the battery compartment.

### <span id="page-16-0"></span>SMART Board MX (V3, V2 and V2-C) series

The image and table below list the remote control's functions.

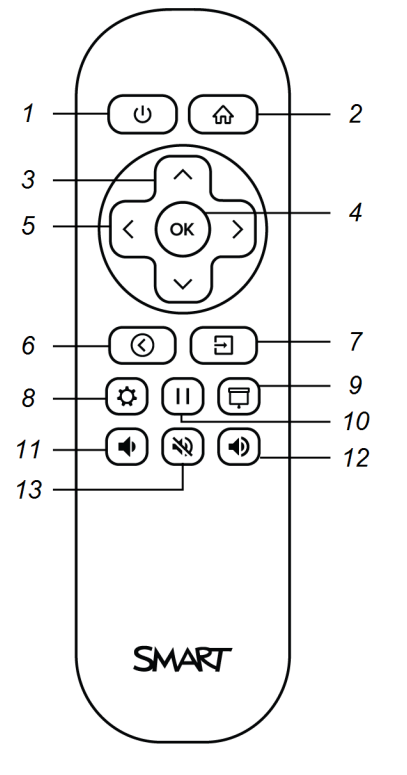

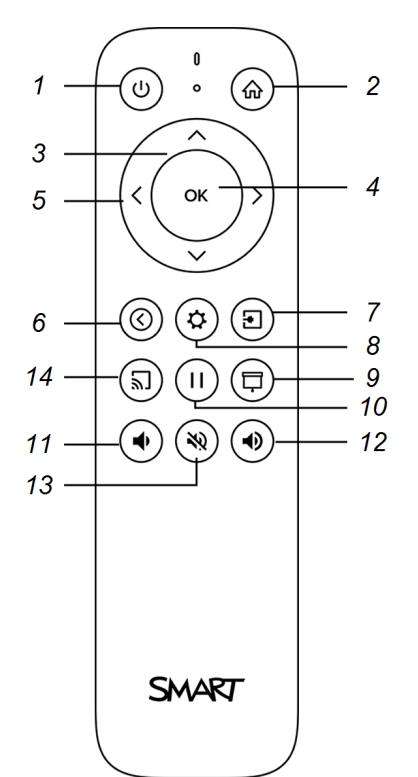

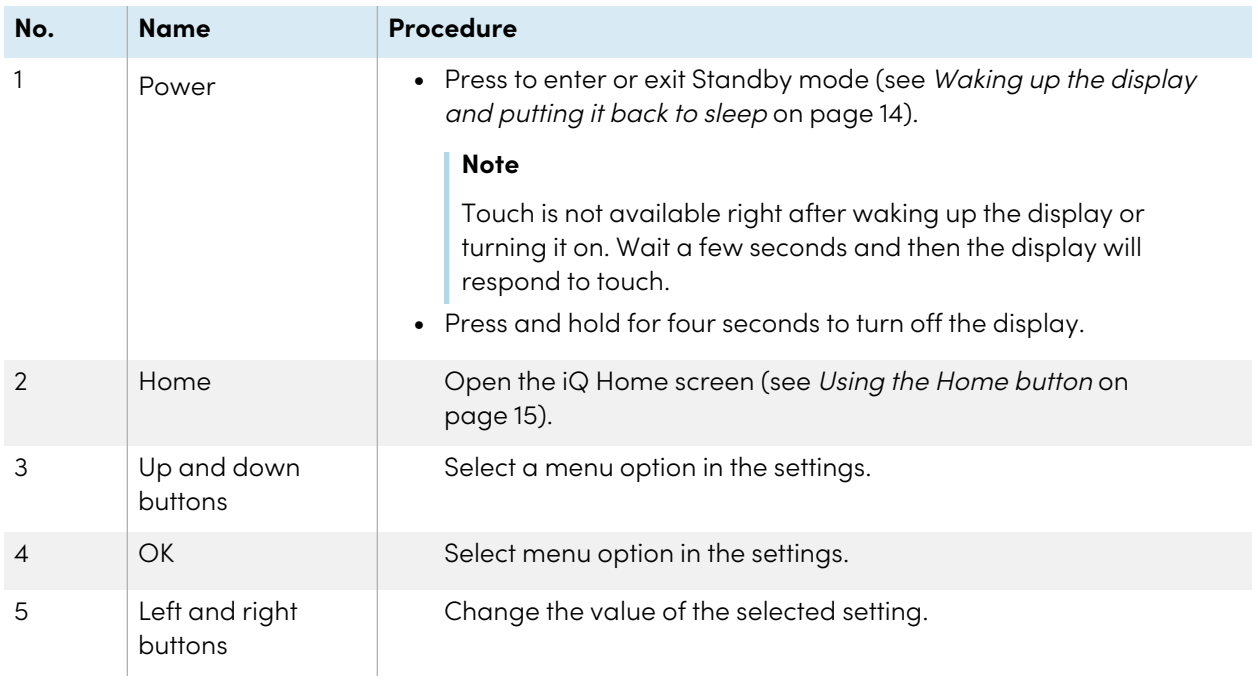

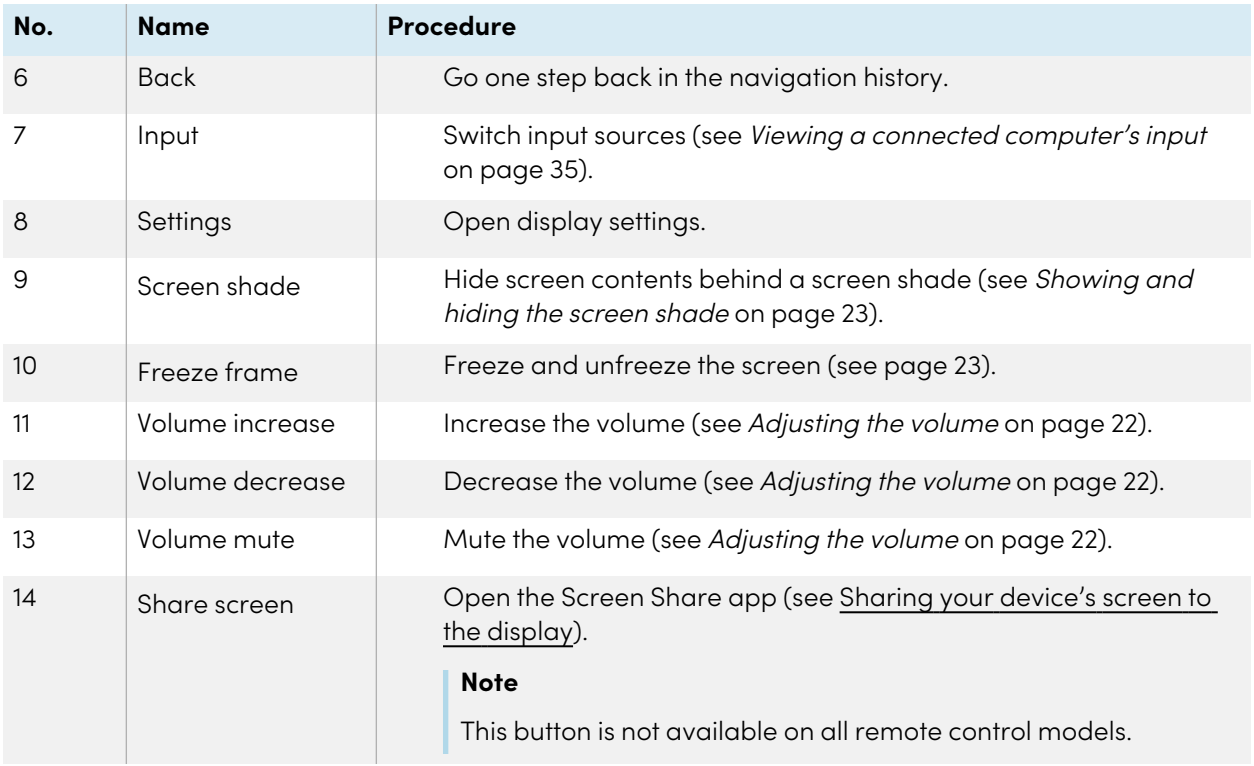

### <span id="page-17-0"></span>SMART Board MX series

The image and table below list the remote control's functions.

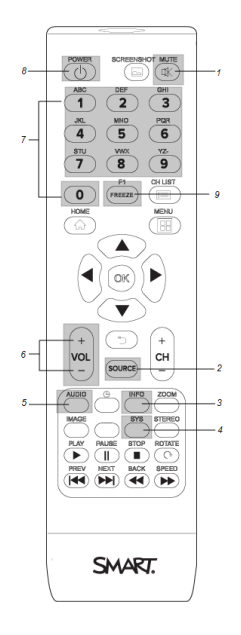

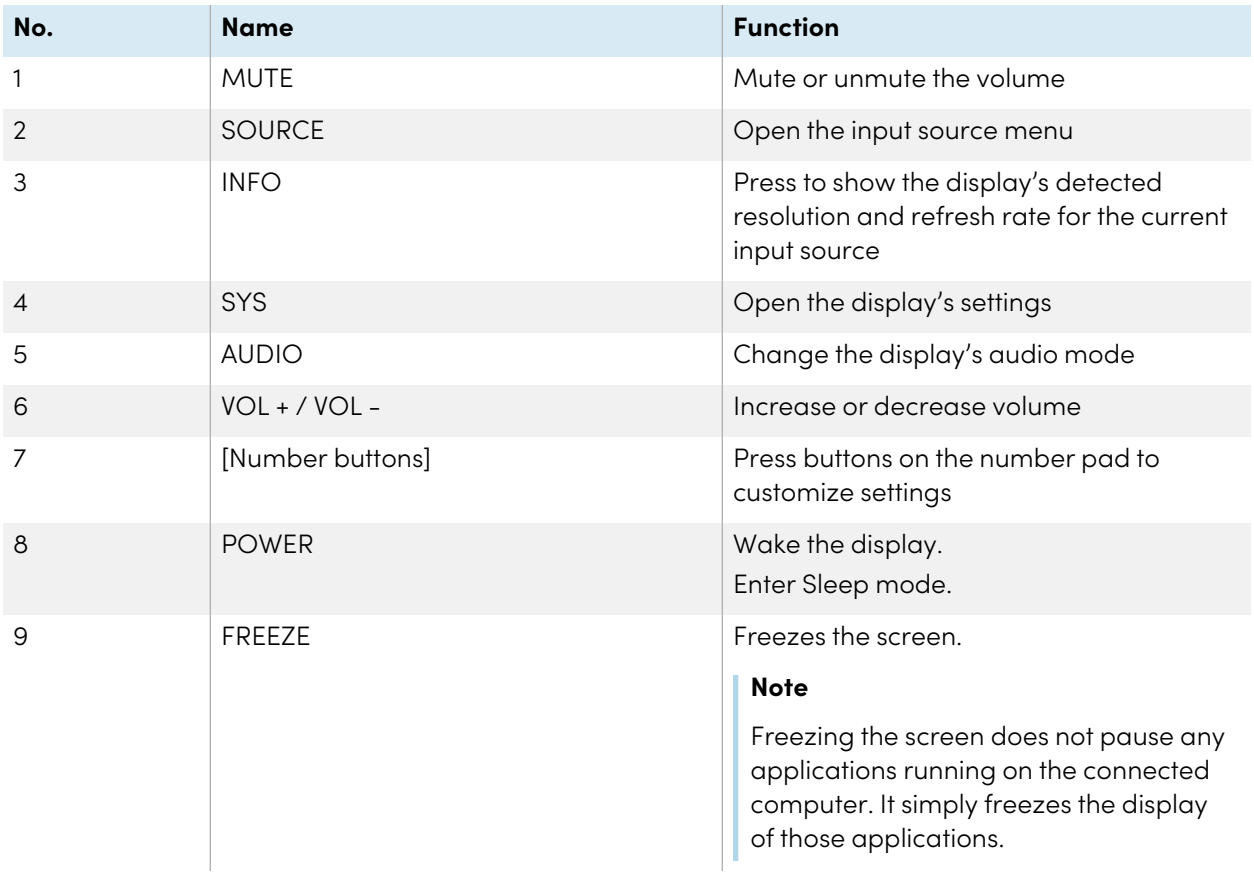

#### **Note**

The buttons listed in this table and highlighted in gray in the image above are the only ones that have an effect on the display. Pressing the other buttons will make the remote control sensor flash, but they have no effect.

### <span id="page-18-0"></span>Using touch

You can do everything on the display that you can do at your computer—open and close applications, meet with others, create new documents or edit existing ones, visit websites, play and manipulate videos, and so on—by touching the display's surface.

You can use a variety of gestures within applications, including panning, scaling, rotating, and zooming in and out.

The display's support for up to 20 simultaneous interaction points enables you and other users to interact with objects on the screen at the same time.

#### **Note**

Not all gestures work in all applications. Refer to an application's documentation to learn which gestures it supports.

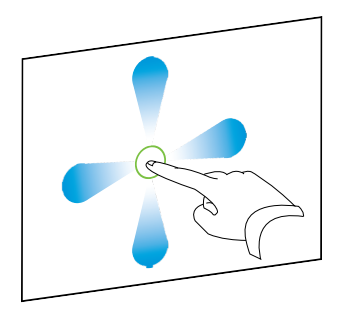

Pan (one finger) Pan (two fingers) / scroll

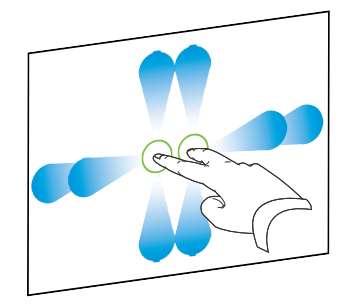

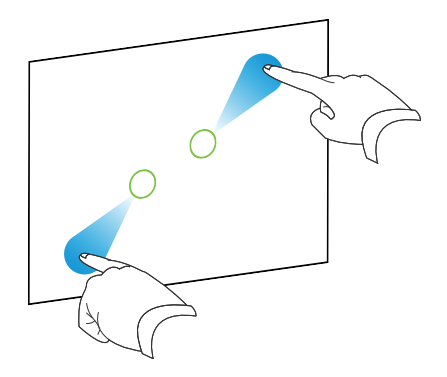

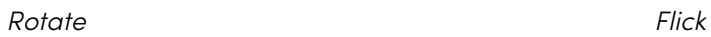

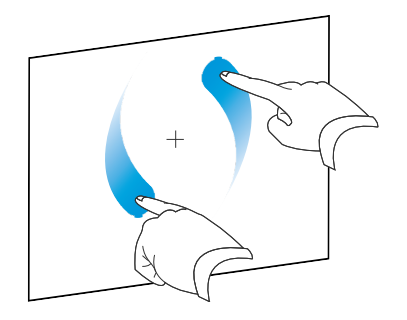

Pinch to zoom in / scale (enlarge) Pinch to zoom out / scale (reduce)

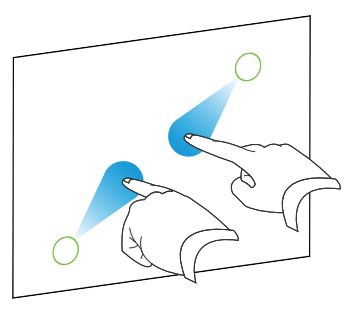

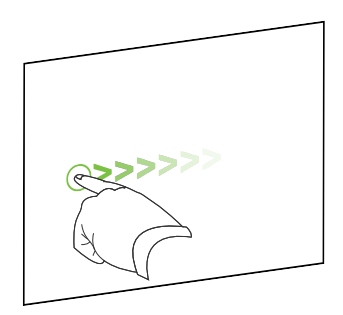

<span id="page-20-0"></span>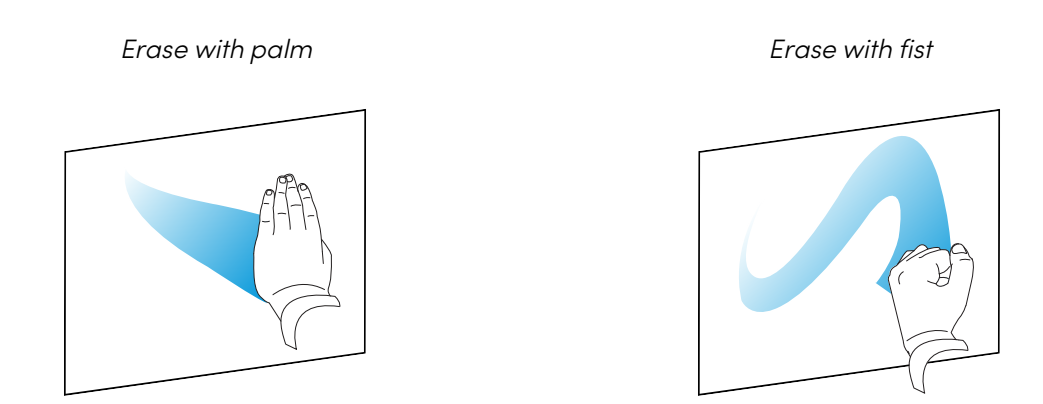

### Writing, drawing, and erasing

The display includes two pens, which you can use to write or draw in digital ink. You can erase digital ink using gestures or the eraser tool in the apps.

### <span id="page-20-1"></span>Writing and drawing in digital ink

#### **To write or draw in digital ink**

- 1. Pick up one of the display's pens.
- <span id="page-20-2"></span>2. Use the pen to write or draw in digital ink.

#### Using the SMART Ink® dynamic (floating) toolbar

When you start drawing on the screen while viewing a connected computer's input, the SMART Ink® dynamic (floating) toolbar for SMART Ink appears on the screen. You can use this toolbar to temporarily change the pen's color, thickness, or other properties, and you can also access SMART Ink's tools, such as screen capture, spotlight, screen shade, and so on.

To learn more about SMART Ink and its toolbar, visit the SMART Ink [support](https://support.smarttech.com/docs/redirect/?product=ink) page. Here are a few quick links to get you started:

- [Turning](https://support.smarttech.com/docs/redirect/?product=ink&context=NoInk) SMART Ink on or off
- Opening the dynamic [\(floating\)](https://support.smarttech.com/docs/redirect/?product=ink&context=OpenToolbar) toolbar
- Closing [\(hiding\)](https://support.smarttech.com/docs/redirect/?product=ink&context=Closing) the toolbar
- Using SMART Ink [presentation](https://support.smarttech.com/docs/redirect/?product=ink&context=PresentationTools) tools

### <span id="page-21-1"></span>Changing a pen's default color, thickness, and other properties

You can change a pen's color, thickness, and other properties temporarily using the SMART Ink dynamic (floating) toolbar when you're viewing a connected computer's input.

To change the pen's default color, thickness, and other properties, see [Changing](https://support.smarttech.com/docs/redirect/?product=productdrivers&context=CPChangingPenSettings) pen, eraser, and button [settings](https://support.smarttech.com/docs/redirect/?product=productdrivers&context=CPChangingPenSettings).

### <span id="page-21-2"></span>Erasing digital ink

You can erase digital ink from the screen using your palm or fist:

#### **To erase digital ink**

Move your fist or palm over the digital ink you want to erase.

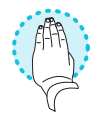

### <span id="page-21-0"></span>Adjusting the volume

Use the buttons on the front control panel or the remote control to increase, decrease, or mute the display's volume.

#### **Note**

See [There's](#page-42-0) no sound or there's a problem with the sound on page 43 if you encounter issues with the display's sound.

#### **To turn the volume up or down**

Press the **Volume Up**  $\blacklozenge$  or **Volume Down**  $\blacklozenge$  button on the front control panel or the remote control.

#### **Notes**

- Press and hold the **Volume Down v** button to rapidly decrease the volume.
- When you press the **Volume Up**  $\blacklozenge$  or **Volume Down**  $\blacklozenge$  button on the front control panel or the remote control, you can use the on-screen slider to adjust the volume.

#### **To mute the volume**

Press the remote control's **Mute**  $\mathbb{N}$  button.

### <span id="page-22-0"></span>Freezing or hiding the screen

You can temporarily freeze or hide the contents on the screen using the display's freeze and screen shade features.

#### <span id="page-22-1"></span>Freezing the screen

You can temporarily freeze the screen by pressing the Freeze **b** button on the front control panel or remote control. This is particularly useful when you want to pause a video, an animation, or other moving images.

#### **Note**

Freezing the screen does not pause applications that are running on the connected computer or audio. It simply freezes the display of those applications.

#### **Tip**

You can write or draw over the screen while it is frozen (see Writing, [drawing,](#page-20-0) and erasing on page 21). If the iQ experience is enabled, you can then save the screenshot of your writing or drawing to the Files Library (see Using the iQ [experience](https://support.smarttech.com/docs/redirect/?product=iq&context=files-library) Files Library).

To unfreeze the screen, press the **Freeze b**utton again.

#### <span id="page-22-2"></span>Showing and hiding the screen shade

**For SMART Board MX (V3), MX (V3) Pro, MX (V2-C), MX (V2-C) Pro, MX (V2), MX (V2) Pro, and MX Pro series displays.**

You can temporarily hide the contents of the screen behind a virtual screen shade by pressing the **Screen Shade**  $\overline{\Box}$  button on the front control panel or remote control.

To remove the screen shade and reveal the screen contents, press the **Screen Shade**  $\Box$  button again.

# <span id="page-23-0"></span>Chapter 3 **Using the iQ apps**

The display comes with the following iQ apps:

- SMART Whiteboard
- Browser
- Input
- Screen Share
- kapp Whiteboard

You can use these apps along with the Files Library and Apps Library to deliver lessons in a classroom or coordinate meetings and other collaborative activities.

#### **Note**

Some apps, such as Screen Share, require a properly configured network connection. If you're experiencing issues with these apps, contact your IT administrator to make sure the network and display have been properly configured.

### <span id="page-23-1"></span>Using the Apps Library

The Apps Library contains the Browser, SMART Whiteboard, and kapp Whiteboard apps. You can also add apps from the web and SMART's app store or install third-party apps.

#### **To open the Apps Library**

From the Home screen, tap **Apps Library** .

To learn how to use the other features of Apps Library, see Adding and [managing](https://support.smarttech.com/docs/redirect/?product=iq&context=apps-library) apps in the iQ [experience](https://support.smarttech.com/docs/redirect/?product=iq&context=apps-library).

### <span id="page-23-2"></span>Using the Files Library

The Files Library contains kapp Whiteboard sessions, SMART Notebook files, SMART Whiteboards, PDFs, and screenshots. If a USB drive is connected to the display, the files on the USB drive are also available in the Files Library. Although these files can be viewed on the display, they are not saved on the display.

#### **To open Files Library**

From the Home screen, tap **Files Library** .

<span id="page-24-0"></span>To learn how to use the other features of Files Library, see Using the iQ [experience](https://support.smarttech.com/docs/redirect/?product=iq&context=files-library) Files Library.

### Using SMART Whiteboard

Use SMART Whiteboard to open, view, and interact with SMART Notebook software files and whiteboards. SMART Whiteboard makes it easy to present SMART Notebook files and play SMART lab<sup>™</sup> activities on the display.

<span id="page-24-1"></span>To learn more about SMART Whiteboard, see Using SMART [Whiteboard](https://support.smarttech.com/docs/redirect/?product=iq&context=player) on your display.

### Using Browser

You can use Browser to view web sites on the display.

<span id="page-24-2"></span>To learn more about Browser, see [Browsing](https://support.smarttech.com/docs/redirect/?product=iq&context=browser) the internet on your display.

### Using Screen Share

**For SMART Board MX (V2-C), MX (V2-C) Pro, MX (V2), MX (V2) Pro, and MX series displays.**

You can share the screens from computers and mobile devices on the display wirelessly using Screen Share.

Screen Share supports:

- Chromebook™ laptops, using the Chrome™ browser
- Windows computers, using Miracast<sup>1</sup>, Chrome browser, or AirParrot
- Mac computers and iOS devices, using AirPlay
- Android™ devices, using Cast Screen

You can also download the SMART Screen Share app for Chromebooks, Windows computers, Mac computers, iOS devices, and Android devices.

<span id="page-24-3"></span>To learn how to use the other features of Screen Share, see Sharing your [device's](https://support.smarttech.com/docs/redirect/?product=iq&context=screenshare) screen to the display.

<sup>&</sup>lt;sup>1</sup>Windows 10 operating system only

### Using SMART Mirror

#### **For SMART Board MX (V3) and MX (V3) Pro series displays**

Use SMART Mirror to share content via the internet. No apps are needed to share your screen from Android, Chrome, OS, IOS, macOS, or Windows devices.

To learn how to connect to the SMART Mirror from devices and collaborate on content, see [Using](https://support.smarttech.com/docs/redirect/?product=iq&context=mirror) [SMART](https://support.smarttech.com/docs/redirect/?product=iq&context=mirror) Mirror.

## <span id="page-25-0"></span>Using Input

You can use the connectors the display to connect a room computer, guest laptops, and other input sources.

To learn how to connect computers to the display and view their video output, see Viewing a [connected](https://support.smarttech.com/docs/redirect/?product=iq&context=input) [computer's](https://support.smarttech.com/docs/redirect/?product=iq&context=input) screen.

### <span id="page-25-1"></span>Using screenshots

When using the Browser or Screen Share apps, you can write or draw on a screenshot and save it to the Files Library.

To learn more about screenshots, see Writing and drawing over content and saving as [screenshots](https://support.smarttech.com/docs/redirect/?product=iq&context=acetates) in the iQ [experience](https://support.smarttech.com/docs/redirect/?product=iq&context=acetates).

### <span id="page-25-2"></span>Installing third-party apps

You can install third-party apps from the Google Play Store using SMART Remote Management.

To learn more about installing third-party apps, see Adding and managing apps in the iQ [experience](https://support.smarttech.com/docs/redirect/?product=iq&context=third-party-apps).

℅

### <span id="page-26-0"></span>Cleaning up the display

After you've finished using the display, tap **Clean Up** on the Home screen to clean up the display for the next user.

Tapping the **Clean Up** button does the following:

- Signs out of everything in the Browser app.
- Closes all applications, including third-party apps.

#### **Note**

Tapping **Clean Up** doesn't perform a factory reset on the display.

<span id="page-26-1"></span>To learn more, see About the iQ [experience](https://support.smarttech.com/docs/redirect/?product=iq&context=clean-up) and navigating the Home screen.

### Using kapp Whiteboard

#### **For SMART Board MX (V2-C), MX (V2-C) Pro, MX (V2), MX (V2) Pro, and MX series displays.**

Use the kapp Whiteboard to write and erase notes on the display just as you do on a traditional dry erase board. You can also save your notes for later and share them using the SMART kapp® app. The kapp Whiteboard app is the default whiteboard for enterprise models.

To learn how to write, draw, and erase in kapp Whiteboard, see Writing, [drawing,](#page-20-0) and erasing on [page](#page-20-0) 21.

To learn how to use the other features of kapp Whiteboard, see Using the kapp [Whiteboard](https://support.smarttech.com/docs/redirect/?product=iq&context=whiteboard).

℅

# <span id="page-27-0"></span>Chapter 4 **Connecting computers and other devices**

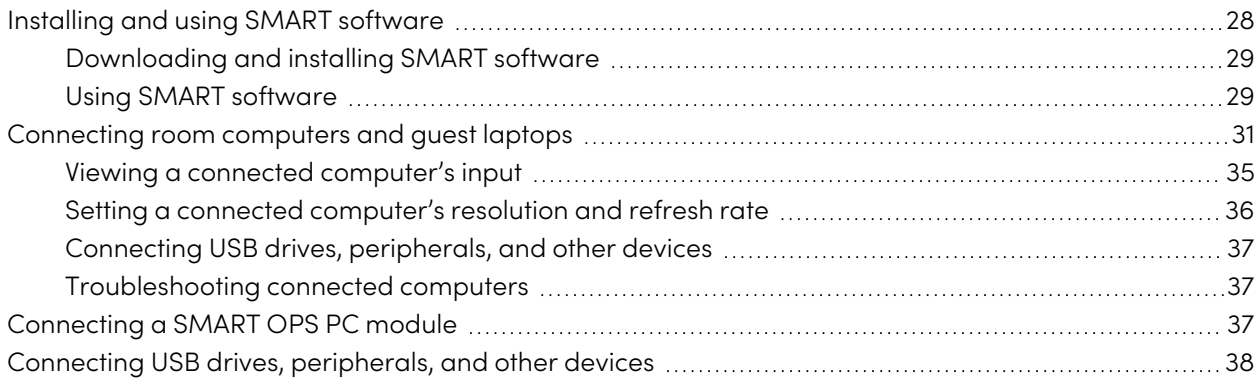

#### **Warning**

Ensure that any cables that cross the floor to the display are properly bundled and marked to avoid a trip hazard.

### <span id="page-27-1"></span>Installing and using SMART software

The display comes with the following software, which you can install on connected computers:

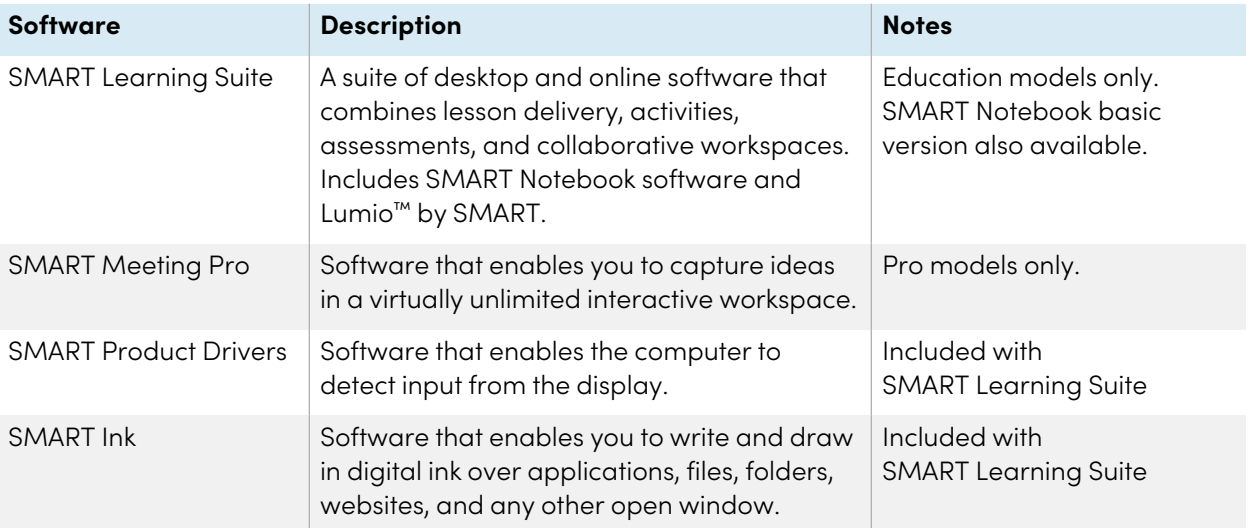

#### **Tip**

You can purchase additional licenses or subscriptions to SMART software to install on other computers.

The following software is also available but sold separately:

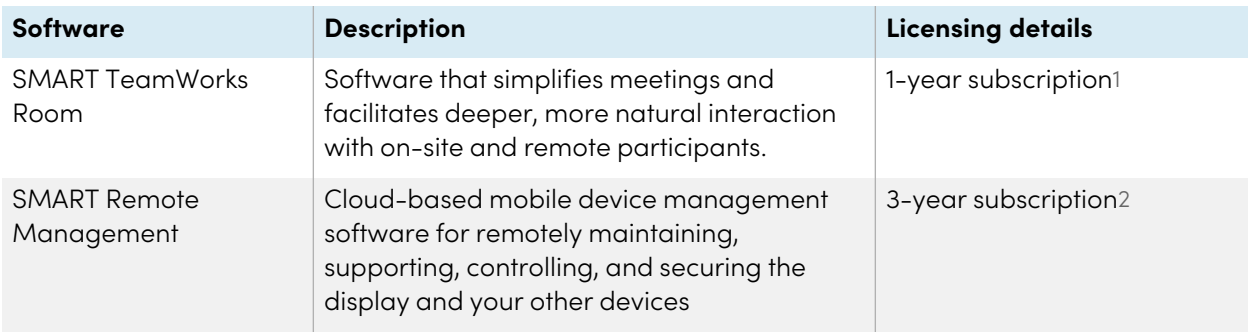

Contact your authorized SMART reseller [\(smarttech.com/where\)](https://www.smarttech.com/where) for information about purchasing SMART software.

#### <span id="page-28-0"></span>Downloading and installing SMART software

You can download SMART software from [smarttech.com/downloads](https://www.smarttech.com/downloads) and install it following the instructions in Installing and [maintaining](https://support.smarttech.com/docs/redirect/?product=notebook&context=installing) SMART Notebook, Installing SMART [TeamWorks](https://support.smarttech.com/docs/redirect/?product=teamworks&version=4&context=installing), or [Installing](https://support.smarttech.com/docs/redirect/?product=meetingpro4&context=installing-and-maintaining/default.cshtml) and [maintaining](https://support.smarttech.com/docs/redirect/?product=meetingpro4&context=installing-and-maintaining/default.cshtml) SMART Meeting Pro.

#### <span id="page-28-1"></span>Using SMART software

For information about using SMART software, see the following pages in the Support section of the SMART website:

- SMART [Notebook](https://support.smarttech.com/docs/redirect/?product=notebook)
- Lumio by [SMART](https://support.smarttech.com/docs/redirect/?product=lumio)
- SMART [Learning](https://support.smarttech.com/docs/redirect/?product=sls) Suite
- SMART [TeamWorks](https://support.smarttech.com/docs/redirect/?product=teamworks)
- SMART [Meeting](https://support.smarttech.com/docs/redirect/?product=meetingpro4) Pro
- SMART [Product](https://support.smarttech.com/docs/redirect/?product=productdrivers) Drivers and SMART Ink
- SMART Remote [Management](https://support.smarttech.com/docs/redirect/?product=remotemanagement)

<sup>1</sup>Pro models only.

<sup>2</sup>Subscription terms may vary in some regions.

SMART Product Drivers and Ink are installed and used on the computer input of the display to enable touch and digital inking features. This supporting software is included with SMART's software products, such as SMART [Notebook](https://support.smarttech.com/downloads/notebook), SMART [Meeting](https://support.smarttech.com/downloads/meeting-pro) Pro, and SMART [TeamWorks](https://legacy.smarttech.com/products/business-software/smart-teamworks/download), or is available for free download on [support.smarttech.com/downloads/product-drivers](https://support.smarttech.com/downloads/product-drivers).

SMART Product Drivers and Ink software have a number of features you can use to customize default settings for your display and troubleshoot common issues:

- Adjust touch, mouse, and [gesture](https://support.smarttech.com/docs/redirect/?product=productdrivers&context=CPChangingMouseSettings) settings.
- [Calibrate](https://support.smarttech.com/docs/redirect/?product=productdrivers&context=calibrate) the display to ensure touch behaves as expected.
- Turn [SMART](https://support.smarttech.com/docs/redirect/?product=ink&context=TurningOnOff) Ink on or off.
- Use SMART Ink in [Microsoft](https://support.smarttech.com/docs/redirect/?product=ink&context=ms-office) Office products.

### <span id="page-30-0"></span>Connecting room computers and guest laptops

You can connect room computers and guest laptops to the display and view and interact with their inputs.

• SMART Board MX (V3) series

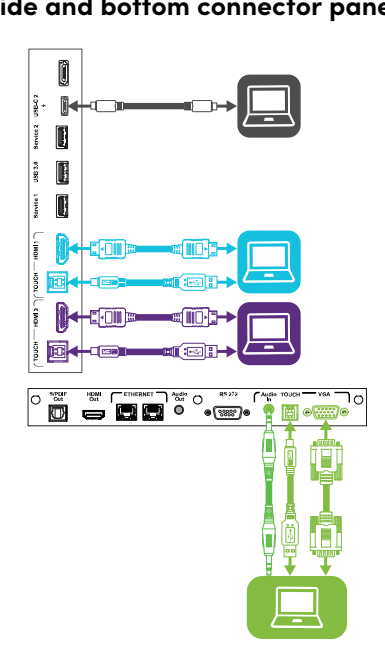

**Side and bottom connector panels Front connector panel**

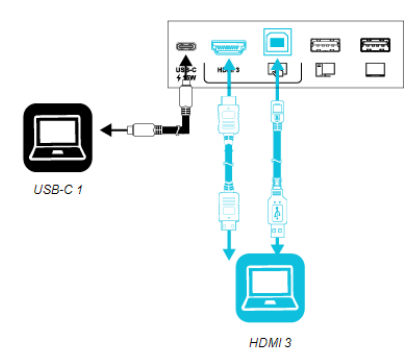

• SMART Board MX (V2-C) series

#### **Side and bottom connector panels Front connector panel**

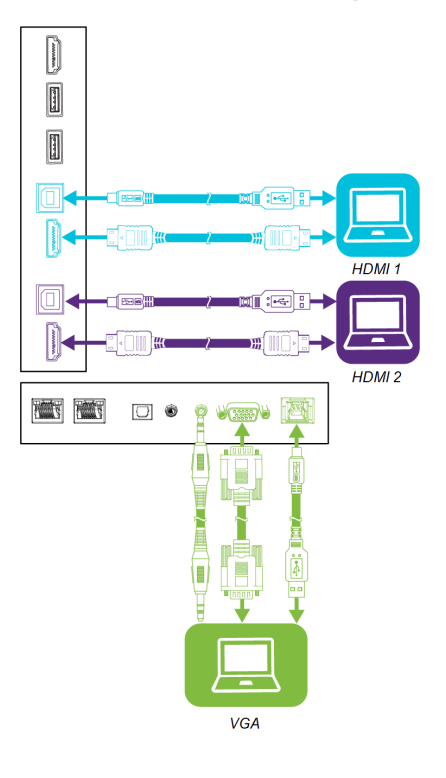

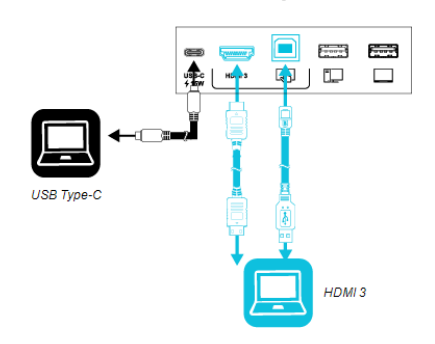

• SMART Board MX (V2) series

#### **Side and bottom connector panels Front connector panel**

HDMI 3

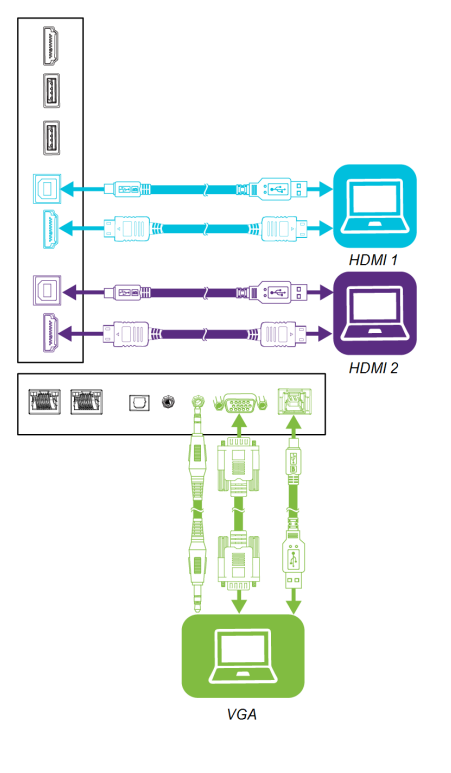

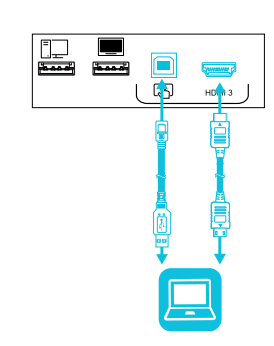

• SMART Board MX series

#### **Side and bottom connector panels**

HDMI 1

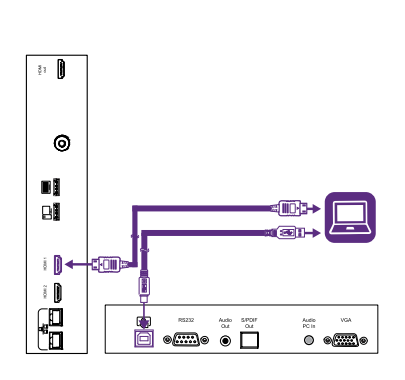

HDMI 2

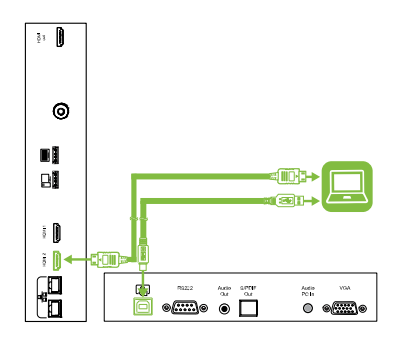

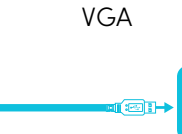

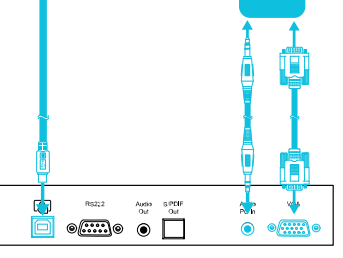

#### **Notes**

• Install SMART software on any computers you connect to the display (see [Installing](#page-27-1) and using SMART [software](#page-27-1) on page 28).

#### **Front connector panel**

HDMI 3

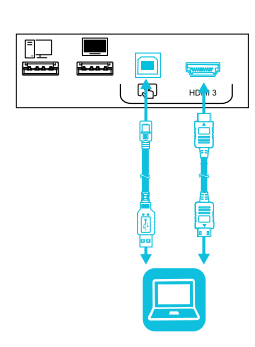

- Your organization's installers might have connected cables to the display and run the cables behind a wall or under the floor to a desk or table where you can place your computer.
- You can charge devices connected to the USB Type-C receptacle on the font connector panel of SMART Board MX (V2-C and V3) series interactive displays up to 15 W.
- You can charge devices connected to the USB Type-C receptacle on the side connector panel of SMART Board MX (V3) series interactive displays up to 65 W (if a module is not installed in the accessory slot) or up to 30 W (if a module is installed in the accessory slot).

#### <span id="page-34-0"></span>Viewing a connected computer's input

#### To view the input of a computer connected to a SMART Board MX (V3, V2 or V2-C) series display

- 1. Connect the computer to the display.
- 2. Do one of the following:

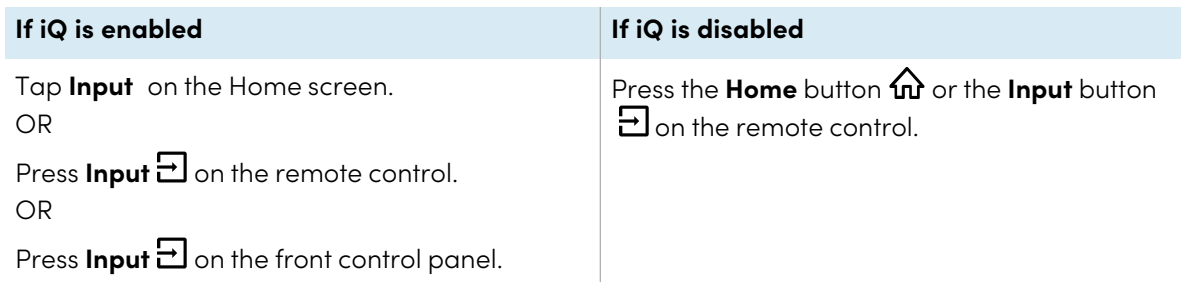

The display shows thumbnails of the devices that are connected to the display's inputs:

#### **Note**

A thumbnail with **Touch enabled** indicates a USB cable is connected between the display and device and touch is available.

- <sup>o</sup> A gray thumbnail indicates no device is connected to an input.
- A black thumbnail indicates a device is connected to an input but is in Standby mode.
- <sup>o</sup> A thumbnail showing a preview screen indicates an active device is connected to an input.
- 3. Tap the computer's thumbnail.

#### **To view the input of a computer connected to a SMART Board MX series display**

- 1. Connect the computer to the display.
- 2. Press the **Input**  $\bigoplus$  on the front control panel.

The Input selection menu appears.

#### **Note**

Inputs with devices connected are blue, and inputs without a connection are black.

3. Tap the computer's input menu option.

#### <span id="page-35-0"></span>Setting a connected computer's resolution and refresh rate

The following table presents the recommend resolutions and refresh rates for the display's USB-C, HDMI 1, HDMI 2, and HDMI 3 input sources:

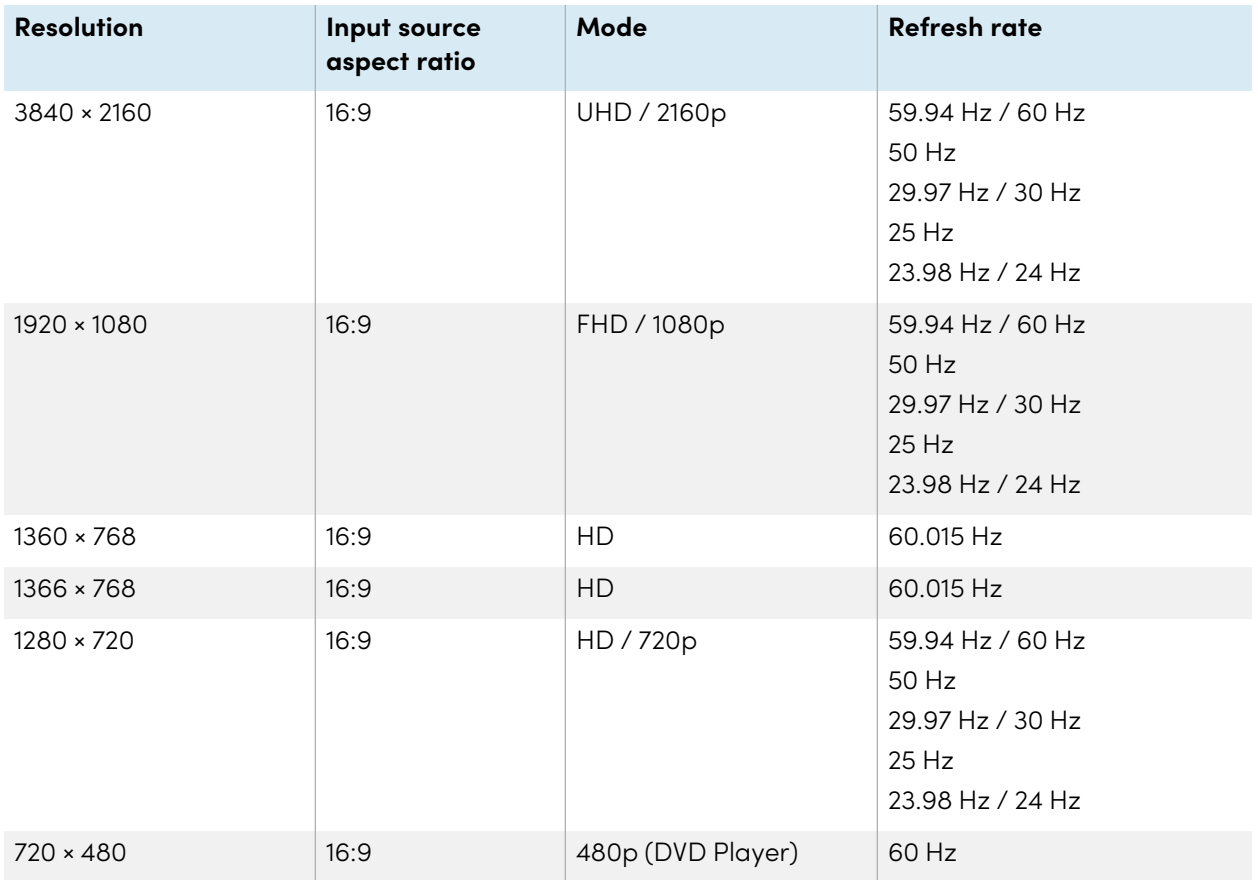

The following table presents the recommend resolutions and refresh rates for the display's VGA input source:

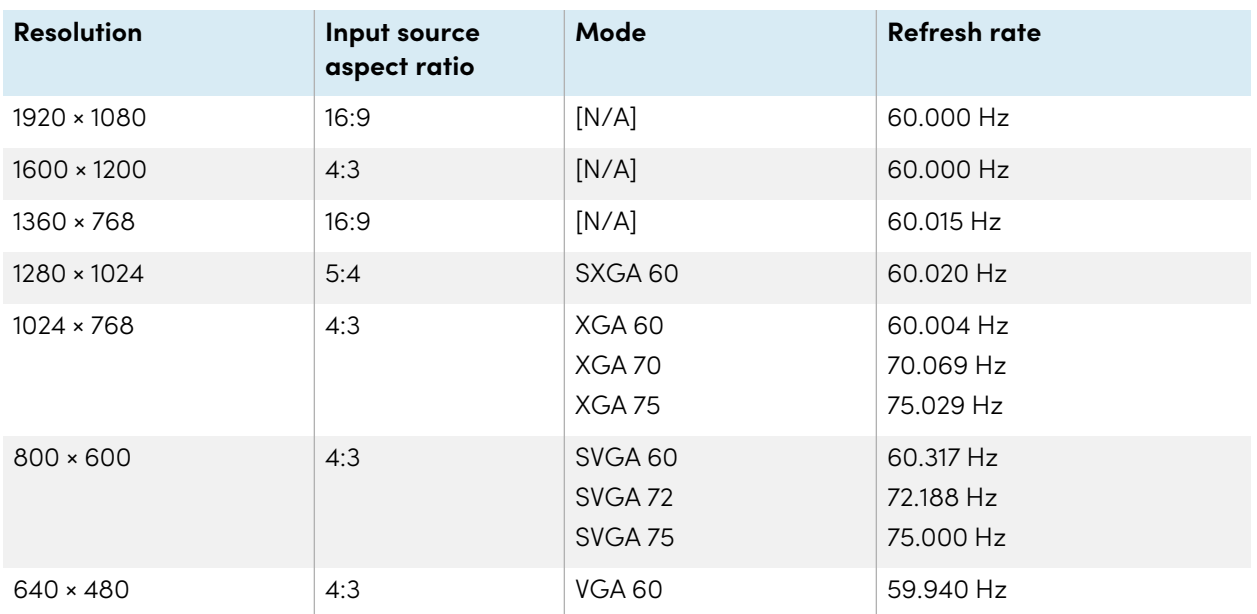

If possible, set any connected computers to these resolutions and refresh rates. See the connected computers' operating system documentation for instructions.

#### <span id="page-36-1"></span>Connecting USB drives, peripherals, and other devices

You can use USB drives, peripherals, and other devices with a computer connected to the display using the USB receptacles on the display.

<span id="page-36-2"></span>For more information, see Connecting USB drives, [peripherals,](#page-37-0) and other devices on the next page.

#### Troubleshooting connected computers

<span id="page-36-0"></span>For troubleshooting information for connected computers, see Chapter <sup>5</sup> [Troubleshooting](#page-39-0) on page 40.

### Connecting a SMART OPS PC module

If your organization has purchased a SMART OPS PC module, you or your organization's installers can install the OPS PC module in the display's accessory slot following the OPS PC module's installation instructions [\(smarttech.com/kb/171544](https://www.smarttech.com/kb/171544)). You can then view the OPS PC module's input on the display.

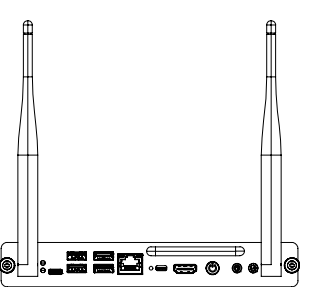

For more information about SMART OPS PC modules, see the SMART OPS PC modules user guide [\(smarttech.com/kb/171747](https://www.smarttech.com/kb/171747)).

### <span id="page-37-0"></span>Connecting USB drives, peripherals, and other devices

The display includes the following USB Type A receptacles. You can connect USB drives, peripherals (such as keyboards), and other devices to these connectors and use the devices with the iQ experience, connected computers, and devices installed in the accessory slot (such as the SMART OPS PC module).

**SMART Board MX (V3) series SMART Board MX (V2-C) series**

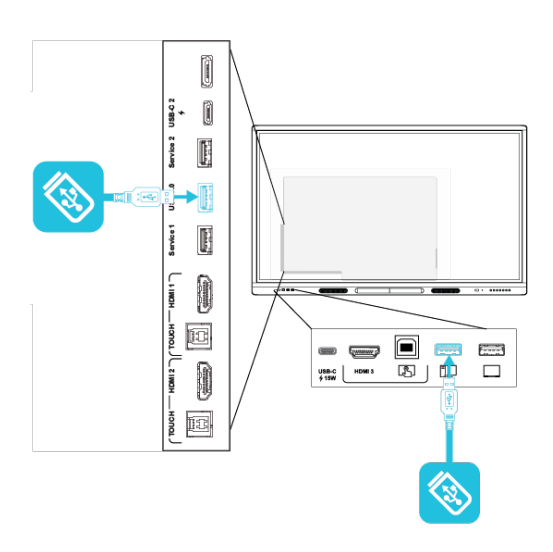

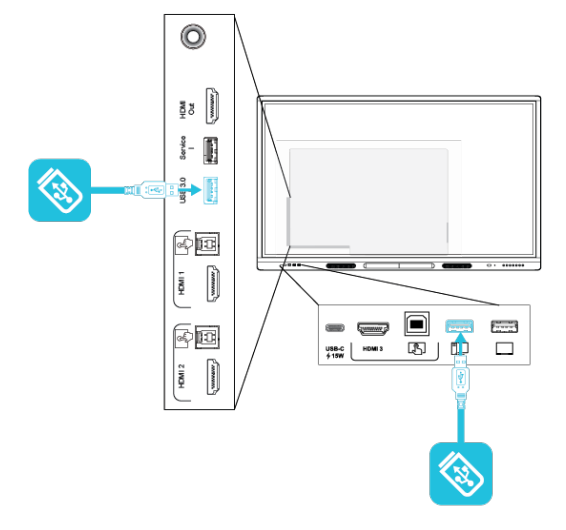

**SMART Board MX (V2) series SMART Board MX series**

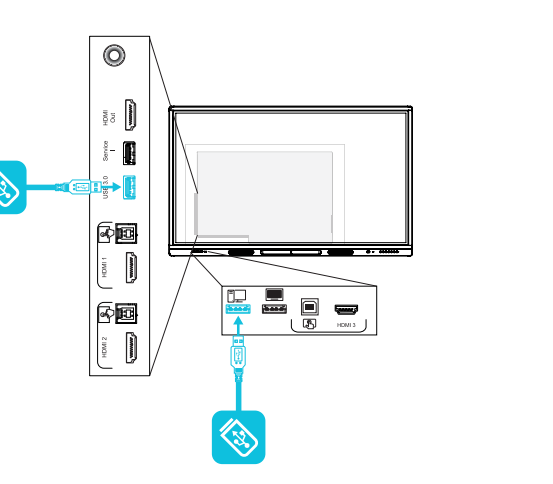

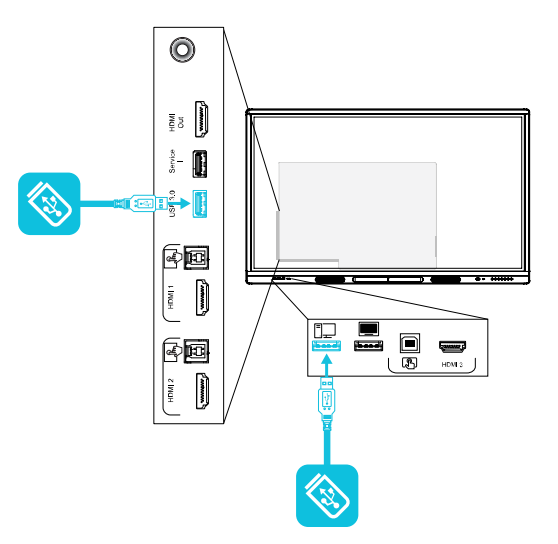

The following table shows which USB Type-A receptacles you can use with each input source and the supported USB speed:

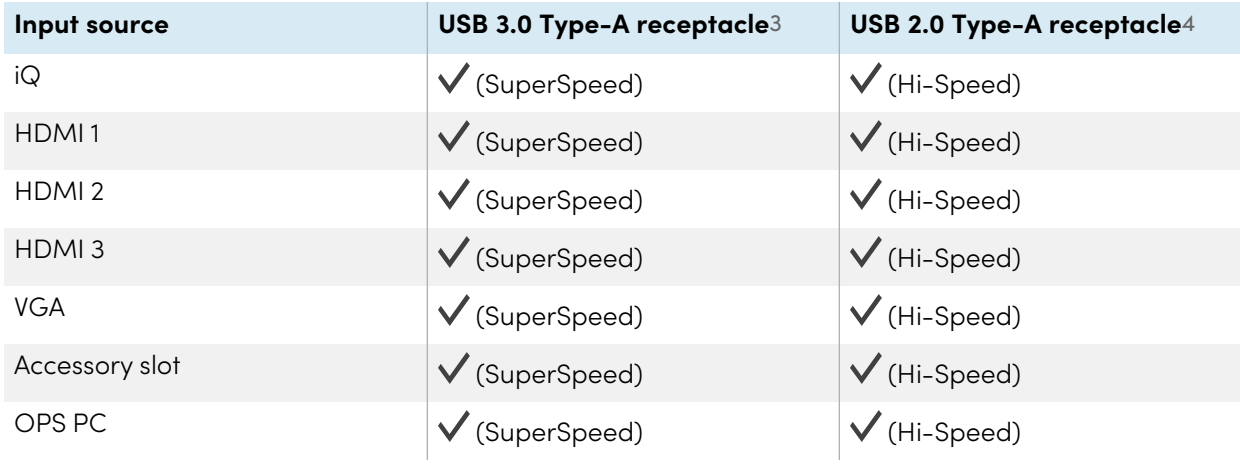

<sup>3</sup>Located on the side connector panels of SMART Board MX (V2 and V2-C) series displays

<sup>4</sup>Located on the front connector panels of all displays and on the side connector panel of SMART Board MX series displays

# <span id="page-39-0"></span>Chapter 5 **Troubleshooting**

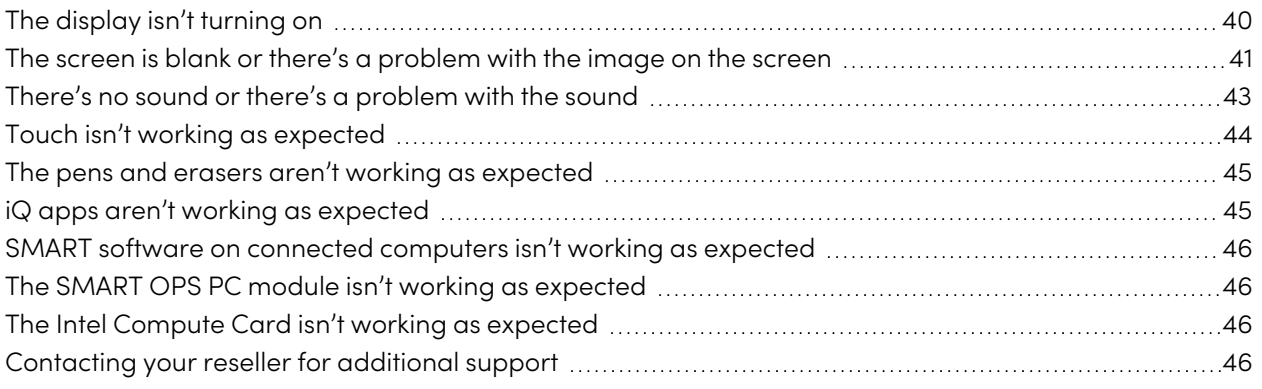

This section explains how to resolve a variety of common issues with the display. If your specific symptoms aren't covered below or the solutions to the symptoms don't work, refer to the SMART knowledge base for additional troubleshooting information

[community.smarttech.com/s/topic/0TO0P000000Xt5yWAC/mx-series](https://community.smarttech.com/s/topic/0TO0P000000Xt5yWAC/mx-series)

### <span id="page-39-1"></span>The display isn't turning on

<span id="page-39-2"></span>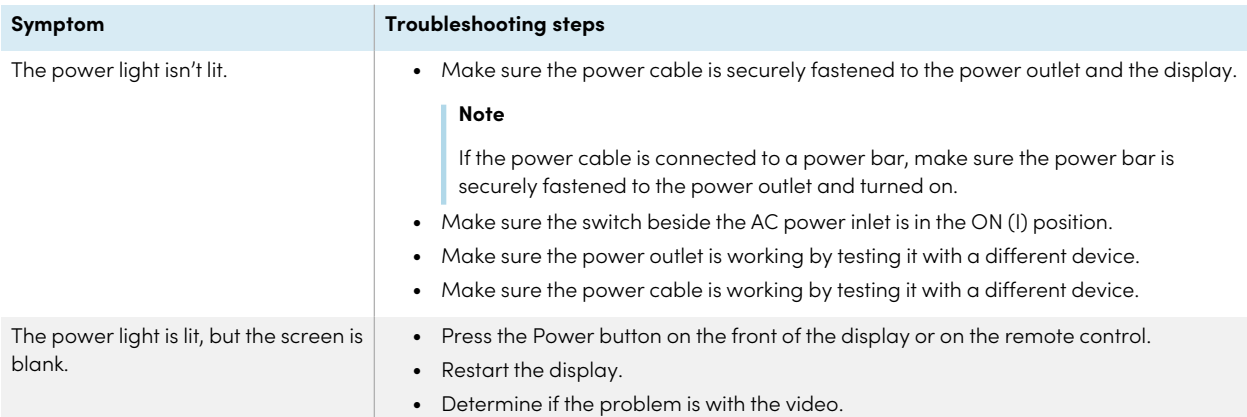

### The screen is blank or there's a problem with the image on the screen

#### **Note**

If the issue occurs on the Home screen, the issue may be with the display. See [Contacting](#page-45-2) your reseller for [additional](#page-45-2) support on page 46.

If the issue doesn't occur on the Home screen, examine the connected computers or devices.

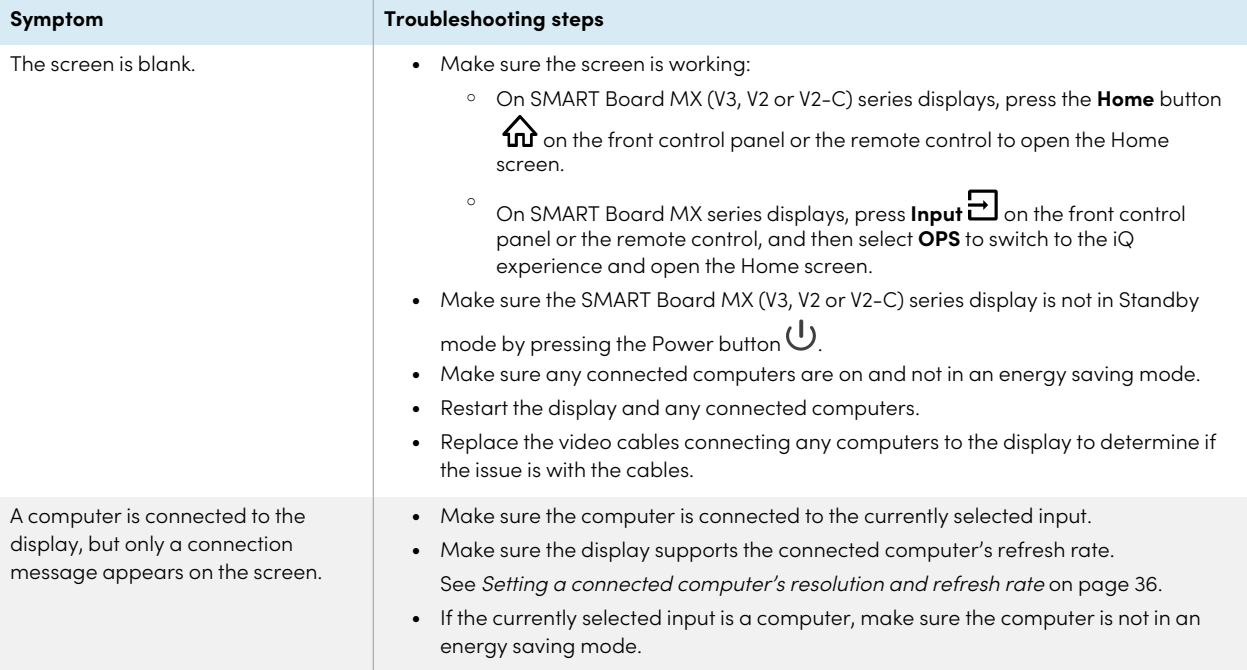

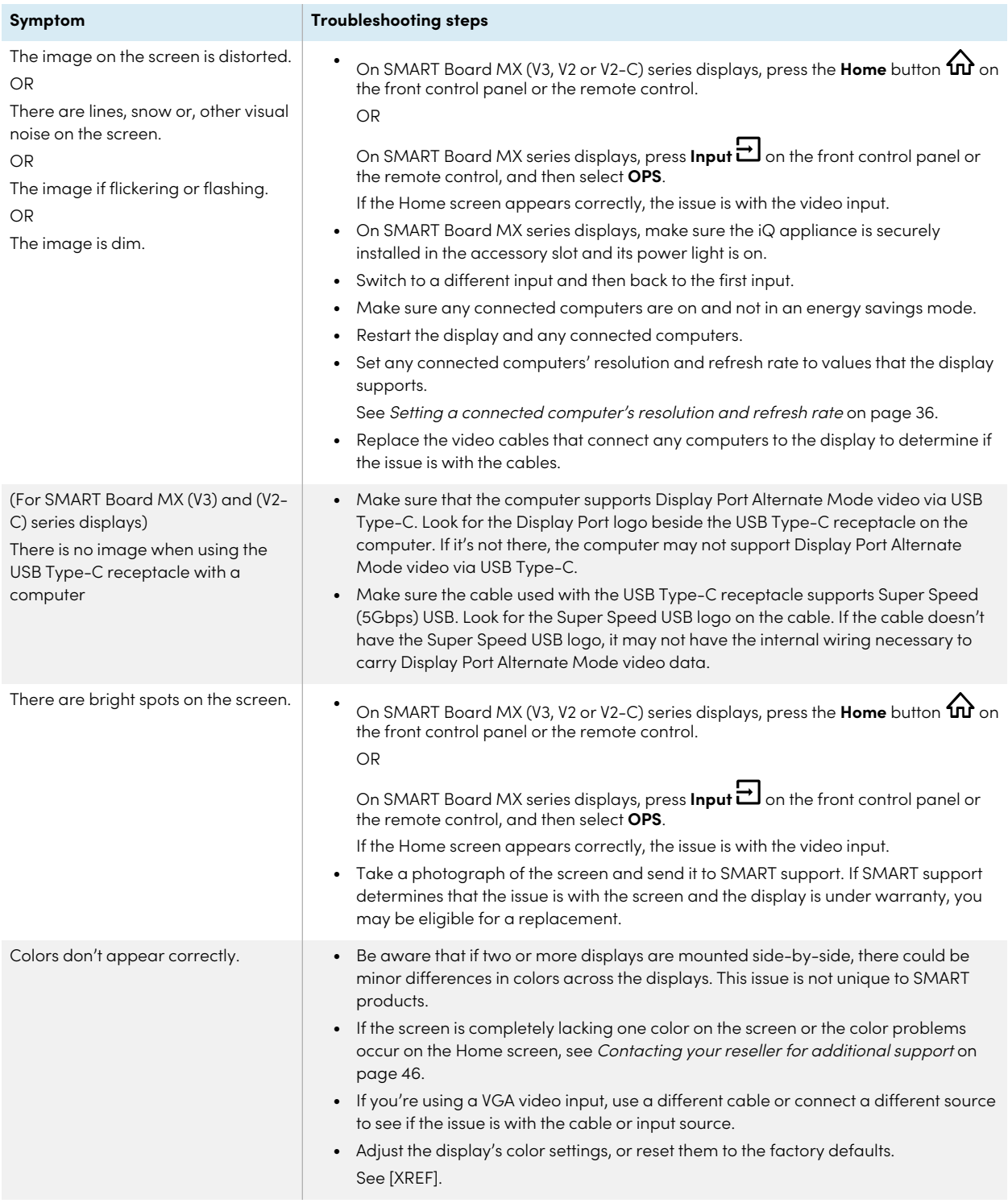

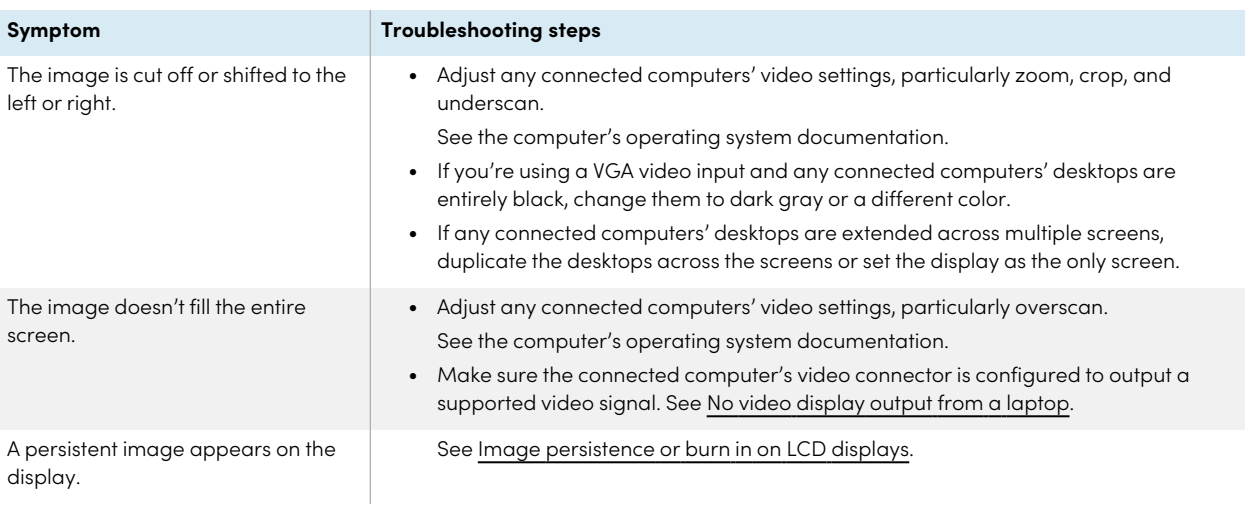

## <span id="page-42-1"></span><span id="page-42-0"></span>There's no sound or there's a problem with the sound

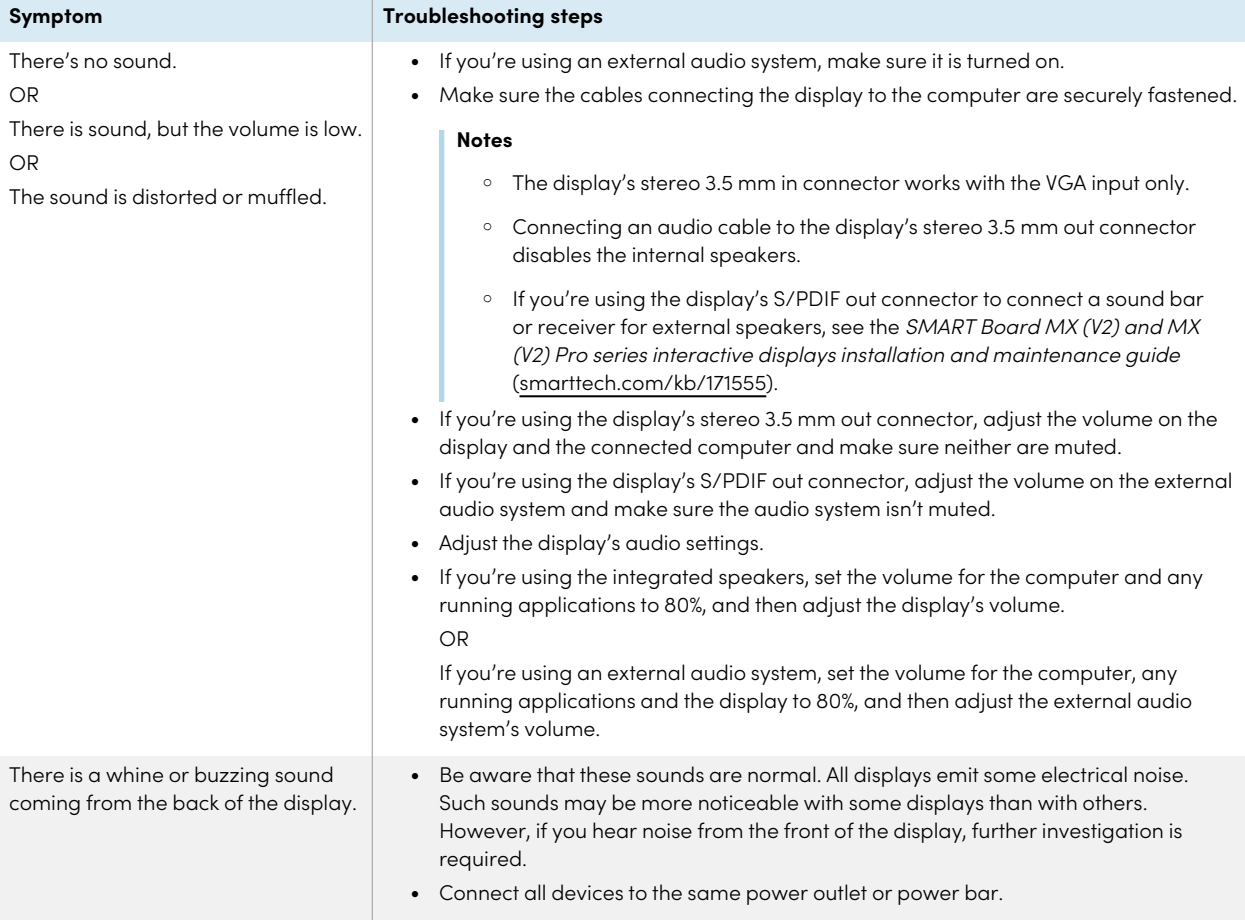

## <span id="page-43-2"></span><span id="page-43-0"></span>Touch isn't working as expected

<span id="page-43-1"></span>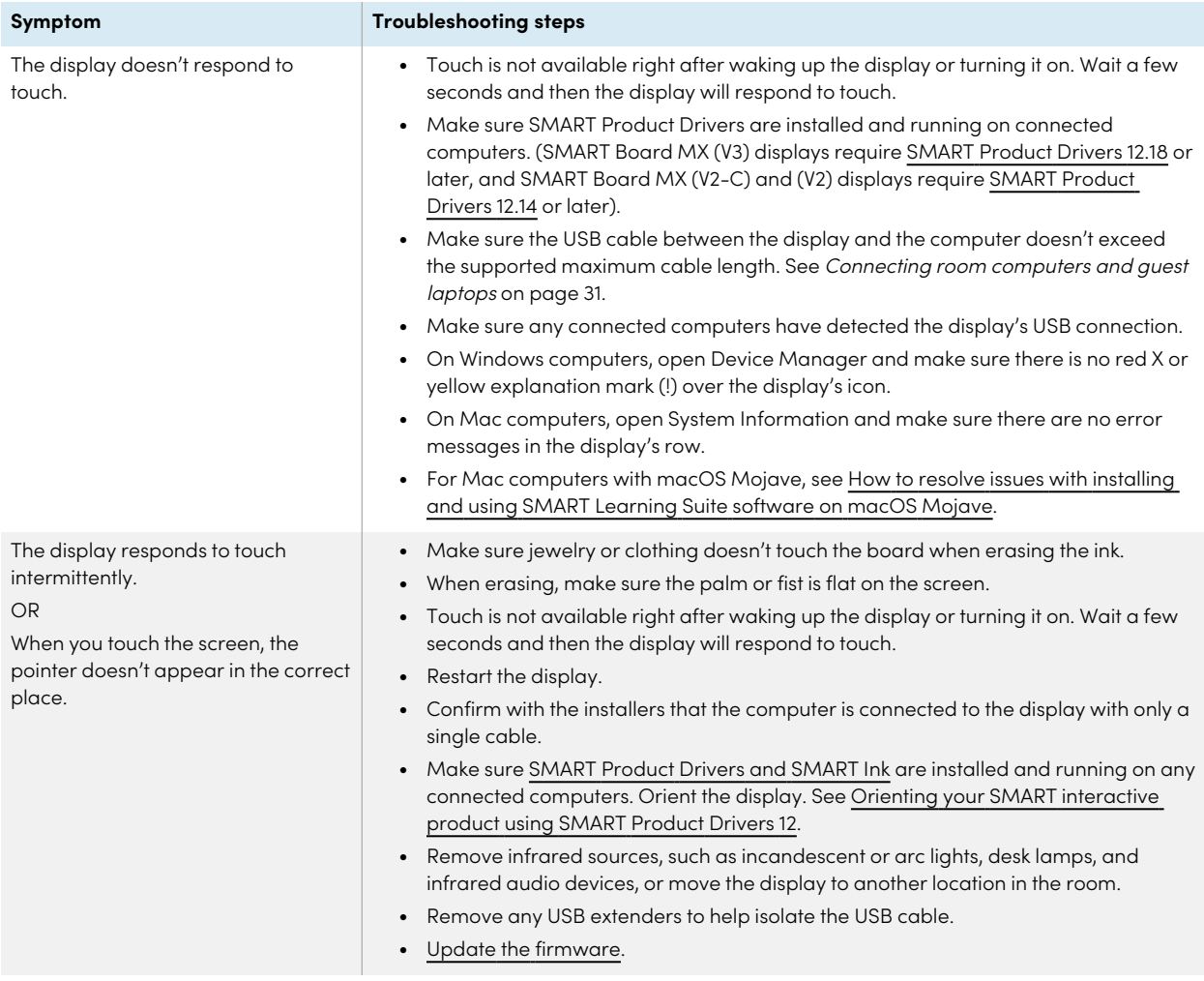

### The pens and erasers aren't working as expected

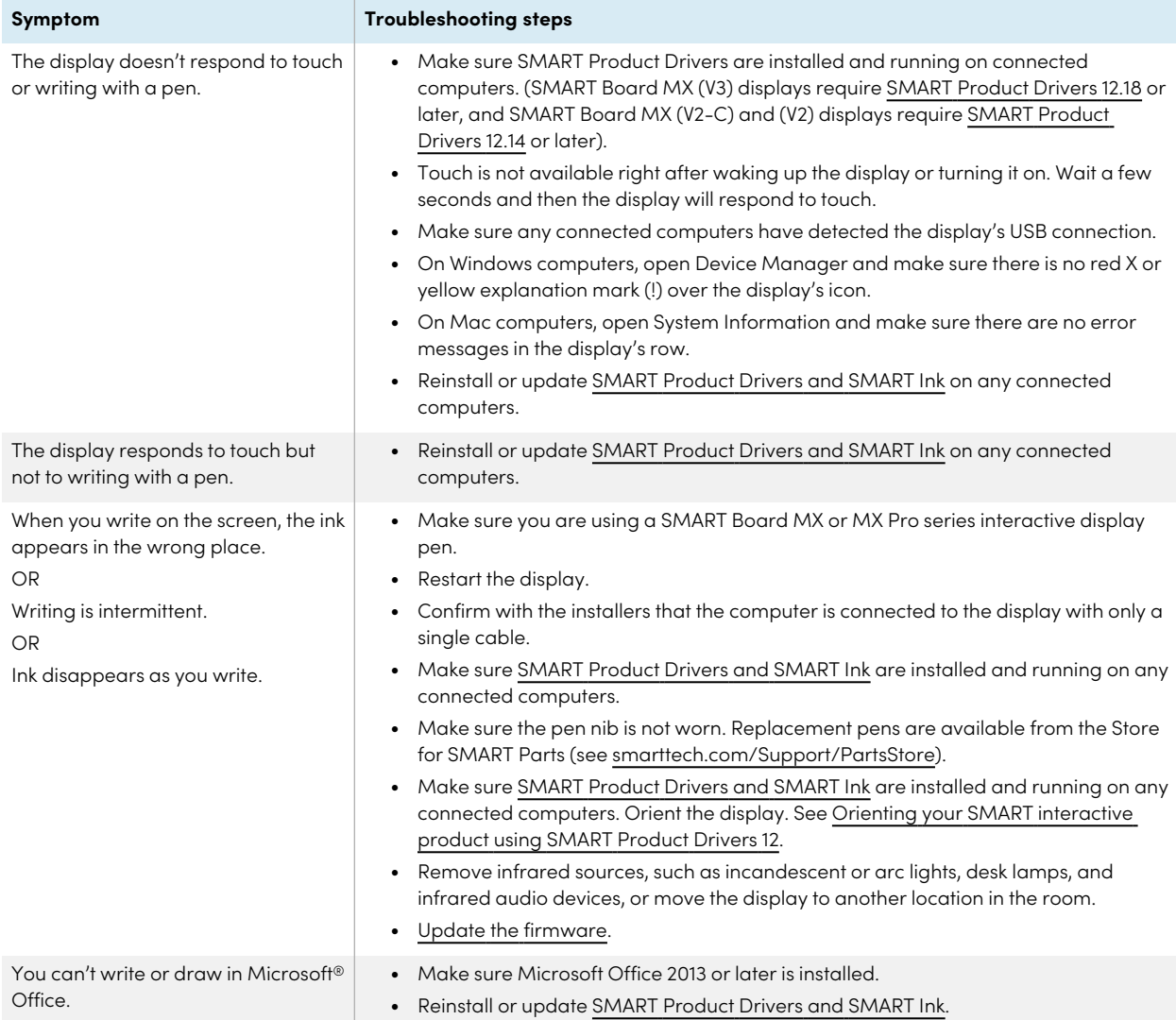

### <span id="page-44-0"></span>iQ apps aren't working as expected

<span id="page-44-1"></span>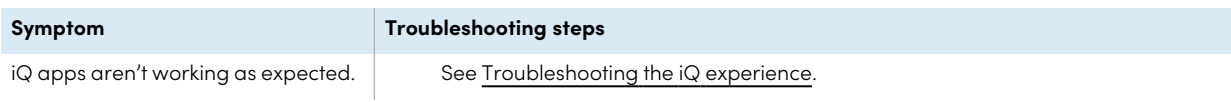

### SMART software on connected computers isn't working as expected

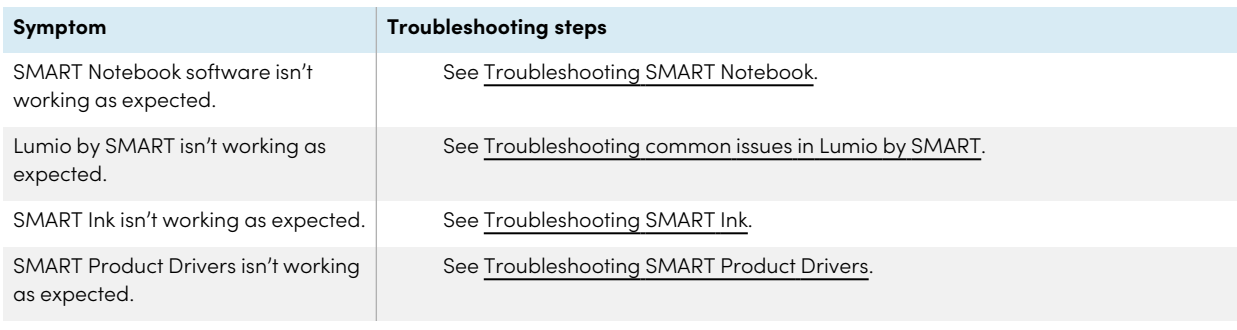

## <span id="page-45-0"></span>The SMART OPS PC module isn't working as expected

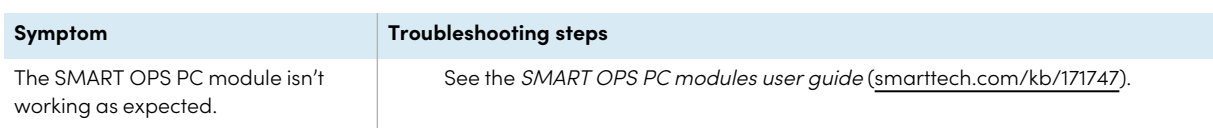

### <span id="page-45-1"></span>The Intel Compute Card isn't working as expected

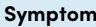

The Intel Compute Card isn't working as expected.

**Symptom Troubleshooting steps**

See [Troubleshooting](https://support.smarttech.com/docs/hardware/iq-appliance/en/troubleshooting/troubleshooting-am50.cshtml) the iQ appliance (AM50) and Intel Compute Card.

### <span id="page-45-2"></span>Contacting your reseller for additional support

If an issue you're experiencing with the display persists or isn't covered in this chapter or the knowledge base, contact your authorized SMART reseller [\(smarttech.com/where\)](https://www.smarttech.com/where) for support.

Your reseller might ask you for the display's serial number.

For SMART Board MX (V3, V2 and V2-C) series displays, the serial number is on a label located on the left side of the display (pictured).

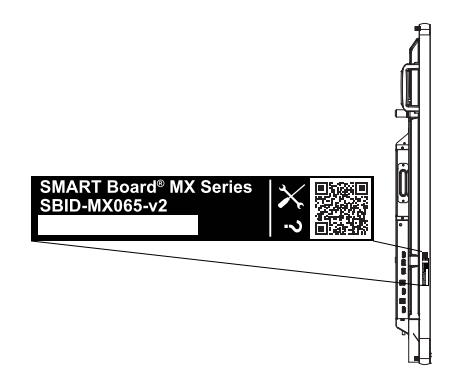

#### **Tip**

Scan the QR code on the label to view the SMART Board MX or MX Pro series interactive display support pages on the SMART website.

For SMART Board MX series displays, the serial number is on labels located on the bottom frame and the back of the display.

#### **Note**

To find the serial number for the iQ appliance and Intel Compute Card, see Getting [support](https://support.smarttech.com/docs/redirect/?product=iqappliance&context=get-support) and finding serial numbers for your iQ [appliance](https://support.smarttech.com/docs/redirect/?product=iqappliance&context=get-support) and Intel Compute Card.

You can also find the serial number in the settings. Refer to the SMART Board MX and MX Pro series interactive displays installation and maintenance guide [\(smarttech.com/kb/171555\)](https://www.smarttech.com/kb/171555) for more information.

# <span id="page-47-0"></span>**Certification and compliance**

#### Federal Communication Commission

#### interference statement

#### **FCC**

**Suppliers Declaration of Conformity 47 CFR § 2.1077 Compliance Information Unique Identifier: IDX55-2, IDX55-3, IDX65-1, IDX65-2, IDX-65-3, IDX75-1, IDX75-2, IDX75-3, IDX86-1, IDX86-2, IDX86-3 Responsible Party – U.S. Contact Information** SMART Technologies Inc.

2401 4th Ave., 3rd Floor Seattle, WA 98121 [compliance@smarttech.com](mailto:compliance@smarttech.com)

This device complies with Part 15 of the FCC Rules. Operation is subject to the following two conditions:

- 1. This device may not cause harmful interference, and
- 2. this device must accept any interference received, including interference that may cause undesired operation.

#### **Note**

This equipment has been tested and found to comply with the limits for a Class A digital device, pursuant to part 15 of the FCC Rules. These limits are designed to provide reasonable protection against harmful interference when the equipment is operated in a commercial environment. This equipment generates, uses, and can radiate radio frequency energy and, if not installed and used in accordance with the instruction manual, may cause harmful interference to radio communications. Operation of this equipment in a residential area is likely to cause harmful interference in which case the user will be required to correct the interference at his own expense.

#### **Caution**

Any changes or modifications not expressly approved by the party responsible for compliance could void the user's authority to operate this equipment.

#### **Restriction**

Operations in the 5.15-5.25GHz band are restricted to indoor usage only.

IEEE 802.11b or 802.11g operation of this product in the USA is firmware limited to channels 1 through 13.

#### **Caution**

- i. the device for operation in the band 5150-5250 MHz is only for indoor use to reduce the potential for harmful interference to co-channel mobile satellite systems;
- ii. the maximum antenna gain permitted for devices in the bands 5250-5350 MHz and 5470-5725 MHz shall comply with the e.i.r.p. limit; and
- iii. the maximum antenna gain permitted for devices in the band 5725-5825 MHz shall comply with the e.i.r.p. limits specified for point-to-point and non point-topoint operation as appropriate.
- iv. Users should also be advised that high-power radars are allocated as primary users (i.e., priority users) of the bands 5250-5350 MHz and 5650-5850 MHz and that these radars could cause interference and/or damage to LE-LAN devices.

#### **Radiation exposure statement**

This equipment complies with FCC radiation exposure limits set forth for an uncontrolled environment. This equipment should be installed and operated with minimum distance of 20 cm between the antenna of this device and all nearby persons. This transmitter must not be co-located or operated in conjunction with any other antenna or transmitter.

#### Innovation, Science and Economic Development Canada statement

This device complies with RSS-247 of the Innovation, Science and Economic Development Canada Rules. Operation is subject to the following two conditions:

- 1. This device may not cause harmful interference, and
- 2. this device must accept any interference received, including interference that may cause undesired operation.

#### **Radiation exposure statement**

This equipment complies with ISED radiation exposure limits set forth for an uncontrolled environment. This equipment should be installed and operated with minimum distance of 20 cm between the antenna of this device and all nearby persons. This transmitter must not be co-located or operated in conjunction with any other antenna or transmitter.

#### Innovation, Science et Développement économique Déclaration du Canada

Cet appareil est conforme à la norme ISED CNR-247 pour les appareils radio agréés. Son fonctionnement est soumis aux deux conditions suivantes:

- 1. le dispositif ne doit pas produire de brouillage préjudiciable, et
- 2. ce dispositif doit accepter tout brouillage reçu, y compris un brouillage susceptible de provoquer un fonctionnement indésirable.

#### **Advertissement**

- i. les dispositifs fonctionnant dans la bande 5 150-5 250 MHz sont réservés uniquement pour une utilisation à l'intérieur afin de réduire les risques de brouillage préjudiciable aux systèmes de satellites mobiles utilisant les mêmes canaux;
- ii. le gain maximal d'antenne permis pour les dispositifs utilisant les bandes 5 250-5 350 MHz et 5 470-5 725 MHz doit se conformer à la limite de p.i.r.e.;
- iii. le gain maximal d'antenne permis (pour les dispositifs utilisant la bande 5 725-5 825 MHz) doit se conformer à la limite de p.i.r.e. spécifiée pour l'exploitation point à point et non point à point, selon le cas.
- iv. De plus, les utilisateurs devraient aussi être avisés que les utilisateurs de radars de haute puissance sont désignés utilisateurs principaux (c.-à-d., qu'ils ont la priorité) pour les bandes 5 250-5 350 MHz et 5 650-5 850 MHz et que ces radars pourraient causer du brouillage et/ou des dommages aux dispositifs LAN-EL.

#### **Déclaration d'exposition aux radiations**

Cet équipement est conforme aux limites d'exposition aux rayonnements ISED établies pour un environnement non contrôlé. Cet équipement doit être installé et utilisé avec un minimum de 20 cm de distance entre la source de rayonnement et votre corps. Cet émetteur ne doit pas être coimplantés ou exploités conjointement avec une autre antenne ou émetteur.

#### EU declaration of conformity

Hereby SMART Technologies ULC declares that the radio equipment type Interactive displays model IDX55-2, IDX55-3, IDX65-1, IDX65-2, IDX-65-3, IDX75-1, IDX75-2, IDX75-3, IDX86- 1, IDX86-2, IDX86-3, and the OPS AM40, AM50 are in compliance with Directive 2014/53/EU.

#### **Warning**

Operation of this equipment in a residential environment this equipment may could cause radio interference.

The full text of the EU declaration of conformity is available at the following internet address: [smarttech.com/compliance](https://www.smarttech.com/compliance) The frequency band and the maximum transmitted power in EU are listed below:

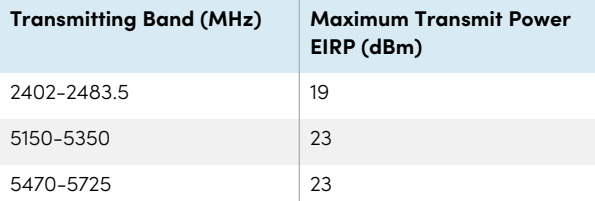

#### **Restrictions in**

AT/BE/BG/CZ/DK/EE/FR/DE/IS/IE/IT/EL/ES/CY/LV/LI/LT/LU/ HU/MTNL/NO/PL/PT/RO/SI/SK/TR/FI/SE/CH/UK/HR— 5150MHz-5350MHZ is for indoor use only

#### **Caution: Exposure to Radio Frequency Radiation**

This equipment complies with EU radiation exposure limits set forth for an uncontrolled environment. This equipment should be installed and operated with minimum distance 20 cm between the radiator and your body.

#### **SMART Technologies**

[smarttech.com/support](https://www.smarttech.com/support)

[smarttech.com/contactsupport](https://www.smarttech.com/contactsupport)

smarttech.com/kb/171554